# **AESSHA**

Программа для обработки результатов секвенирования нуклеотидных последовательностей (ДЕОНА)

> Руководство пользователя *Профиль «Вирус гепатита B»*

> > Текущая версия: 1.2.3

# Содержание

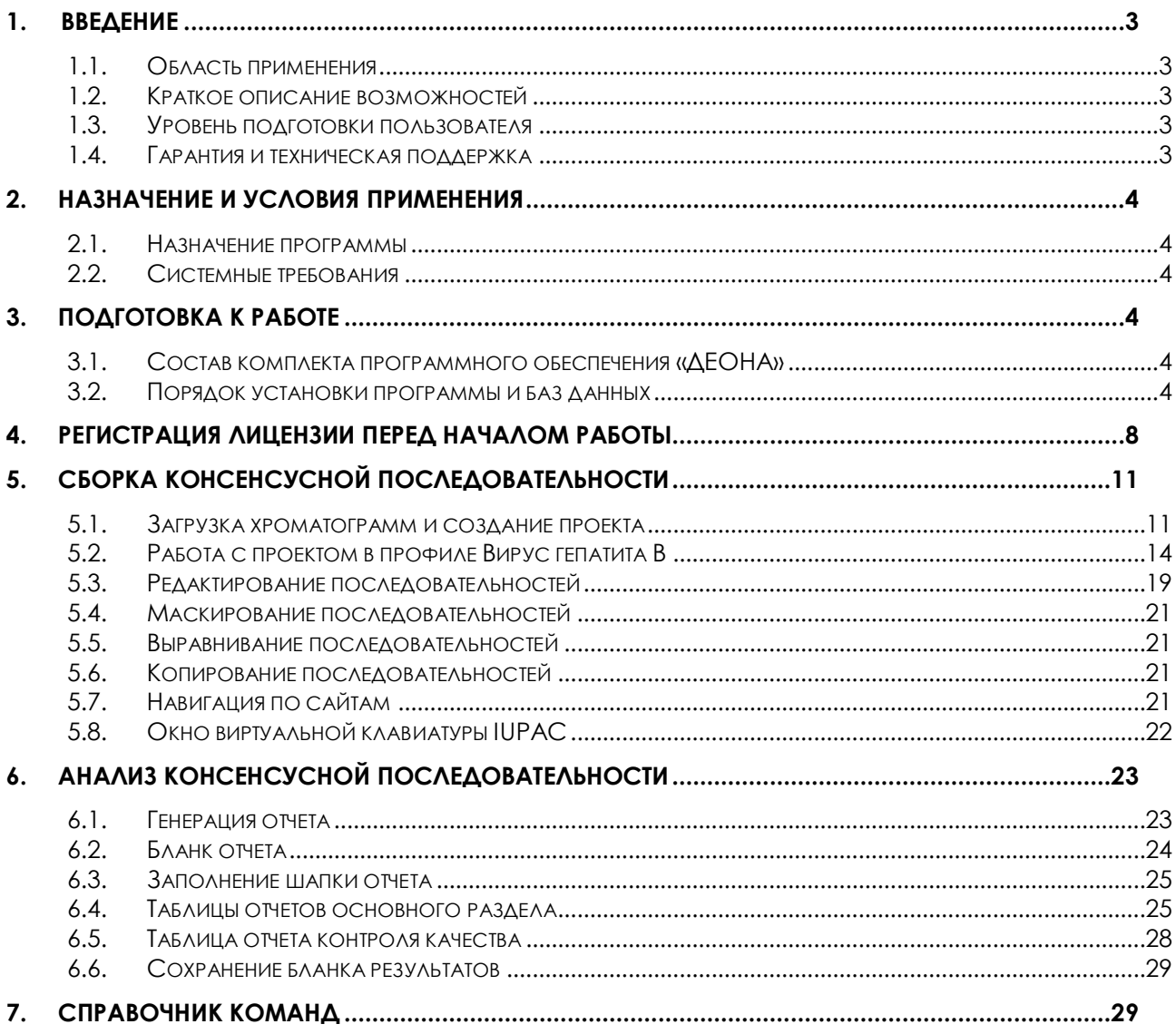

# <span id="page-2-0"></span>**1. Введение**

# <span id="page-2-1"></span>*1.1. Область применения*

Основными конечными пользователями программного обеспечения являются лаборатории, проводящие анализ лекарственной устойчивости вируса гепатита В (*HBV*) к аналогам нуклеотидов/нуклеозидов с помощью секвенирования.

Потенциальными пользователями являются лаборатории, проводящие анализ лекарственной устойчивости ВИЧ и туберкулеза с помощью секвенирования.

# <span id="page-2-2"></span>*1.2. Краткое описание возможностей*

Программное обеспечение (ПО) «Программа для обработки результатов секвенирования нуклеотидных последовательностей (ДЕОНА). Профиль Вирус гепатита В» - ПО «ДЕОНА»:

- 1. Осуществляет сборку секвенированных последовательностей, полученных при использовании набора реагентов, предназначенного для определения мутаций устойчивости *HBV* к аналогам нуклеотидов/нуклеозидов с помощью секвенирования, в консенсусную последовательность.
- 2. Позволяет анализировать качество сборки сформированной консенсусной последовательности.
- 3. Позволяет редактировать отдельные хроматограммы и собранную консенсусную последовательность.
- 4. Позволяет анализировать в хроматограммах и консенсусной последовательности сайты, ассоциированные с возникновением лекарственной устойчивости вируса гепатита В к аналогам нуклеозидов/нуклеотидов.
- <span id="page-2-3"></span>5. Позволяет клинически интерпретировать полученные результаты.

# *1.3. Уровень подготовки пользователя*

Для работы с ПО «ДЕОНА» необходимы базовые знания в области ПК и специализированное биологическое или медицинское образование, понимание принципов секвенирования.

# <span id="page-2-4"></span>*1.4. Гарантия и техническая поддержка*

Предоставляемые гарантии, срок работы ПО «ДЕОНА» и другие ограничения указаны в лицензионном соглашении и лицензии. Техническая поддержка доступна с 10:00 до 18:00 по рабочим дням (Время Московское) для всех вопросов пользователей по телефонам: +7(495)646-24-00 или по email: [support@deona.ru.](mailto:support@deona.ru) Юридический и фактический адрес АО «РМБит» -111123 г. Москва, Шоссе Энтузиастов д. 56, стр. 44, 6 этаж, офис 601. Дополнительная информация доступна по адресу: [http://deona.ru.](http://deona.ru/)

# <span id="page-3-0"></span>**2. Назначение и условия применения**

# <span id="page-3-1"></span>*2.1. Назначение программы*

Данная версия ПО «ДЕОНА», адаптированная для учреждений, проводящих анализ лекарственной устойчивости вируса гепатита В, включает в себя специально разработанный графический интерфейс, предназначенный для проведения потокового исследования и обеспечивающий максимально эффективную работу пользователя.

# <span id="page-3-2"></span>*2.2. Системные требования*

Для использования ПО «ДЕОНА», рабочее место врача-лаборанта должно быть оснащено компьютером с установленной операционной Microsoft® Windows XP<sup>TM</sup> или Windows 7TM, а также стабильно работающим выходом в сеть Internet.

Работа может проводиться на данных, полученных с секвенаторов следующих торговых марок:

• Applied Biosystems<sup>™</sup> (<http://www.lifetechnologies.com/>).

# <span id="page-3-3"></span>**3. Подготовка к работе**

l

# <span id="page-3-4"></span>*3.1. Состав комплекта программного обеспечения «ДЕОНА»*

В комплект программного обеспечения «ДЕОНА» входят:

- инсталляционный носитель информации<sup>1</sup>, включающий в себя:
	- o лицензионное ПО «ДЕОНА»;
	- o инструкцию по установке (в формате PDF);
	- o руководство пользователя (в формате PDF);
- инструкция по установке в печатном виде;
- настоящее руководство в печатном виде.

Не входят в базовую комплектацию, и предоставляются по запросу<sup>2</sup>

- USB-ключ (1 ключ на 1 рабочее место пользователя);
- лицензии в печатном виде, включающие в себя 20-значный активационный номер (по 1 активационному номеру на 1 ключевую позицию, разрешающую использование одного или нескольких профилей или модулей «ДЕОНА»);

# <span id="page-3-5"></span>*3.2. Порядок установки программы и баз данных*

3.2.1. Перед началом работы необходимо убедиться в подключении к сети Internet и запустить установочную программу Autorun.exe с CD-диска (если она не запускается автоматически) [\(Рисунок](#page-4-0) 1). Для установки программы Ваша учетная запись должна обладать правами

<sup>1</sup> Инсталляционный носитель информации – дистрибутив в фирменной упаковке. В качестве носителя информации могут быть: компакт-диск, USB-устройство или другой носитель в зависимости от поставляемой комплектации.

<sup>2</sup> При первом приобретении ПО, в дальнейшем – по истечении срока годности для USBключа, для пополнения числа доступных сборок – для лицензии

Администратора (при установке с Windows 7 убедитесь, что запуск установочной программы произведен от имени Администратора).

3.2.2. Для установки программы чтения PDF-документов, ознакомления с инструкцией по установке, с данным руководством пользователя в электронном варианте, а также для инсталляции программы «ДЕОНА» выберите соответствующий пункт и нажмите кнопку «Старт».

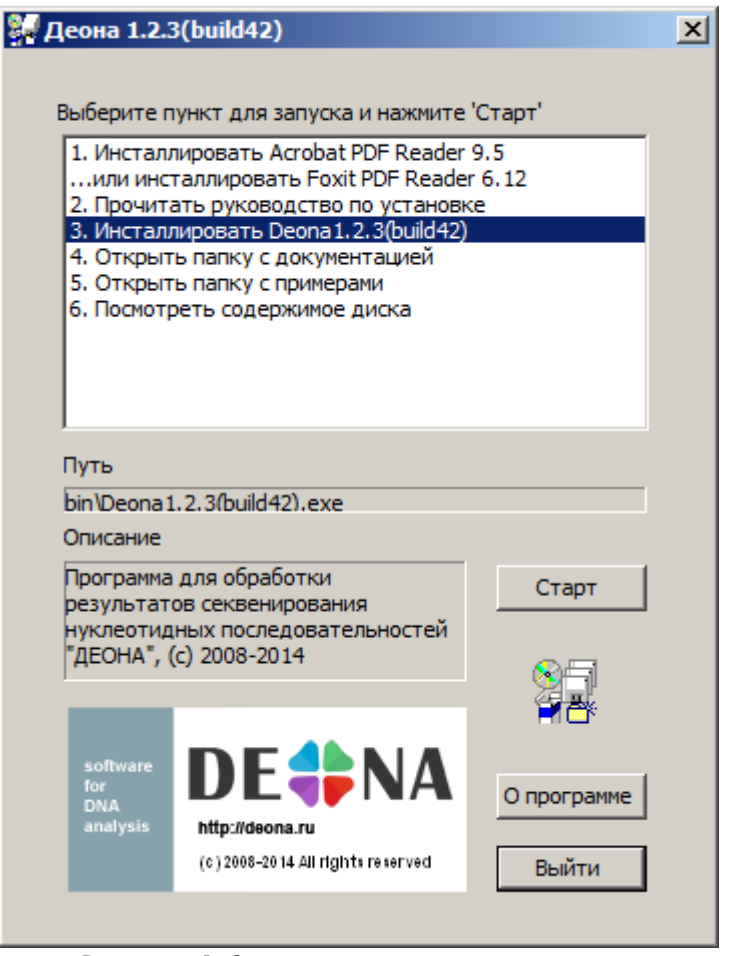

**Рисунок 1. Запуск установочного диска<sup>3</sup>**

<span id="page-4-0"></span>3.2.3. После запуска установки программы «ДЕОНА» необходимо выбрать язык интерфейса ([Рисунок](#page-4-1) 2).

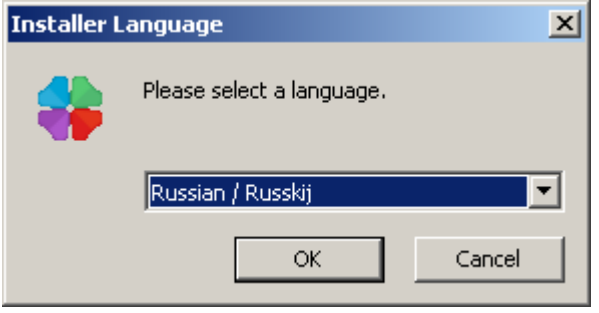

**Рисунок 2. Выбор языка**

<span id="page-4-1"></span>l

<sup>3</sup> Здесь и далее - номер версии, указанный на скриншоте, может отличаться от текущей версии программы

Выберите вариант русифицированной версии установки программы (Russian).

3.2.4. После принятия лицензионного соглашения программы выберите основные и дополнительные компоненты для установки ([Рисунок](#page-5-0) 3).

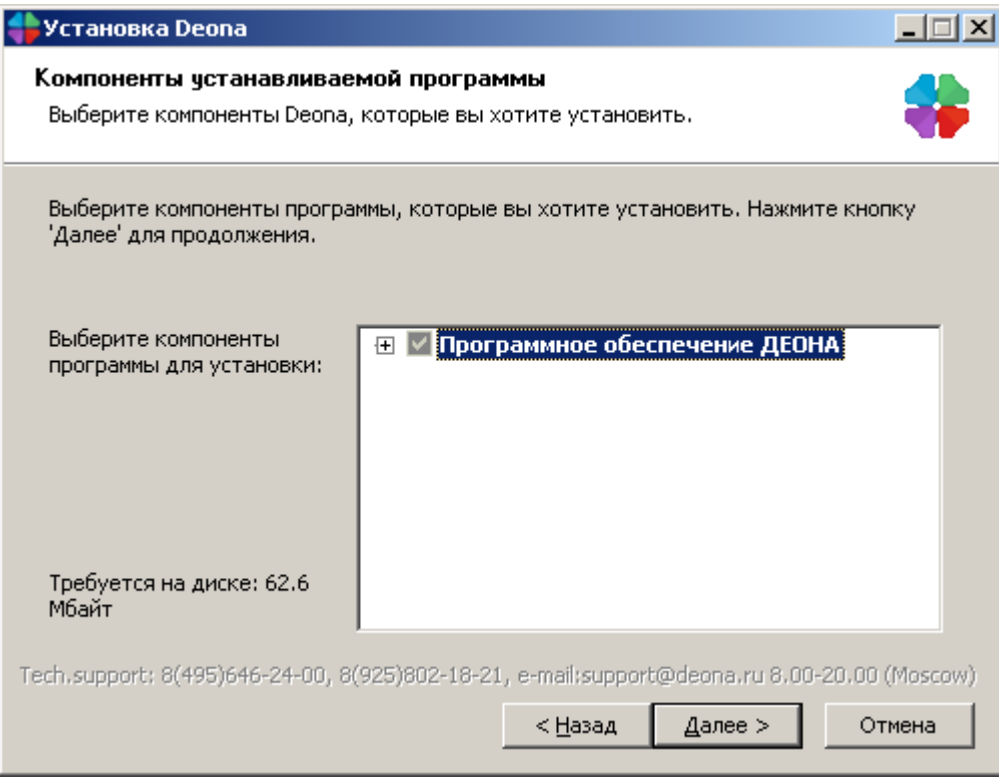

**Рисунок 3. Выбор основных компонент.**

<span id="page-5-0"></span>Для профиля «Вирус гепатита B» при установке базовой комплектации должны быть выбраны компоненты:

- Модуль для секвенатора Applied Biosystems (для работы с данными секвенаторов торговой марки Applied Biosystems™);
- Профиль Вирус гепатита B ([Рисунок](#page-6-0) 4);

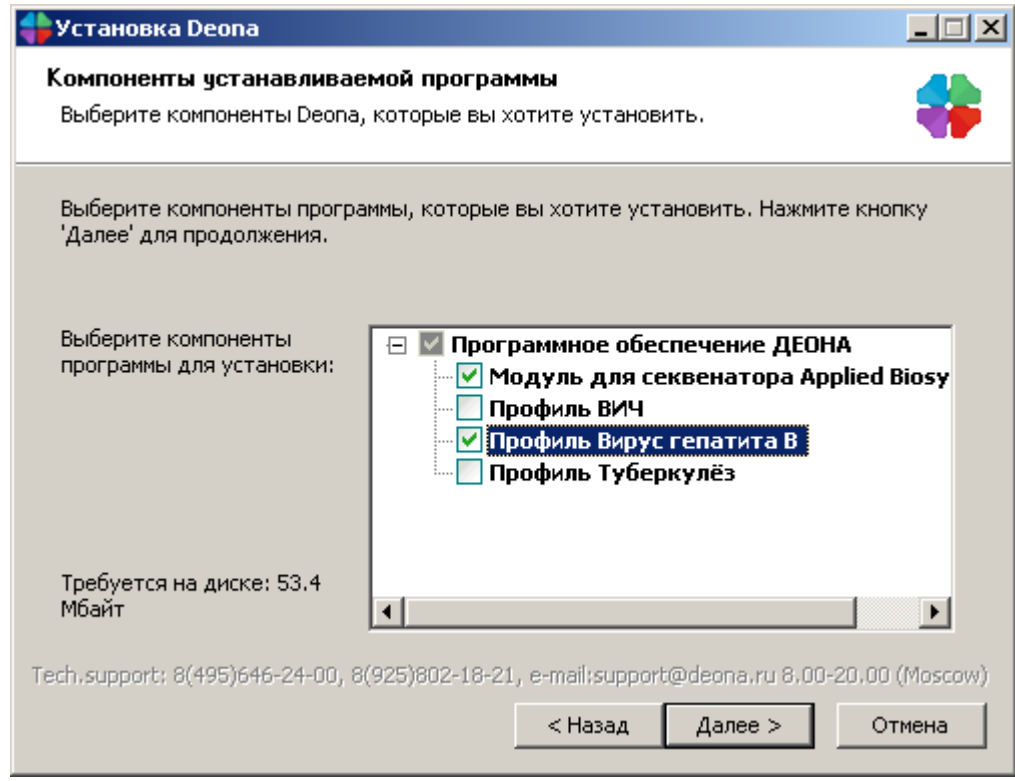

**Рисунок 4. Выбор компонент базовой комплектации профиля ВГВ.**

<span id="page-6-0"></span>3.2.5. Выберите путь для установки ([Рисунок](#page-6-1) 5):

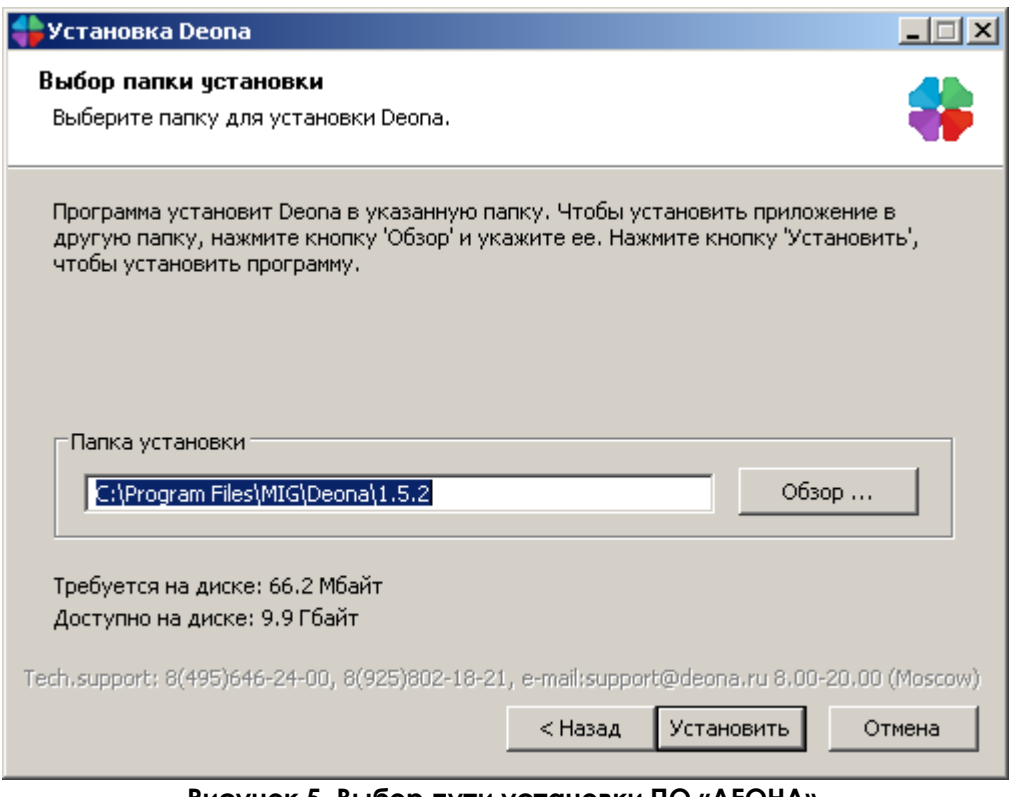

**Рисунок 5. Выбор пути установки ПО «ДЕОНА».**

<span id="page-6-1"></span>3.2.6. Дождитесь окончания инсталляции ([Рисунок](#page-7-1) 6). По завершении процесса установки нажмите кнопку «Закрыть».

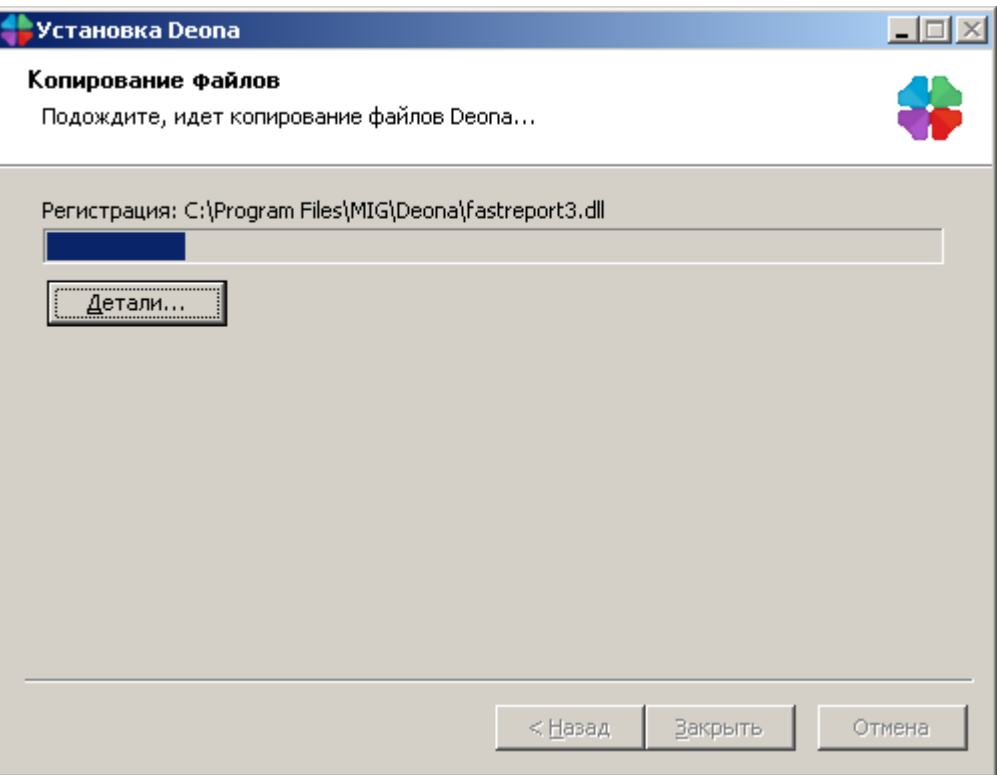

**Рисунок 6. Процесс установки.**

# <span id="page-7-1"></span><span id="page-7-0"></span>**4. Регистрация лицензии перед началом работы**

4.1. Проверьте соединение с сетью Internet, вставьте USB-ключ в свободный USB-разъем.

4.2. Запустите программу из меню «Пуск»/Программы/Deona *<версия>4*.

4.3. Введите серийный номер, который указан на USB-ключе и нажмите кнопку «Зарегистрировать ключ» ([Рисунок](#page-8-0) 7).

<sup>4</sup> Текущая версия, например 1.2.3

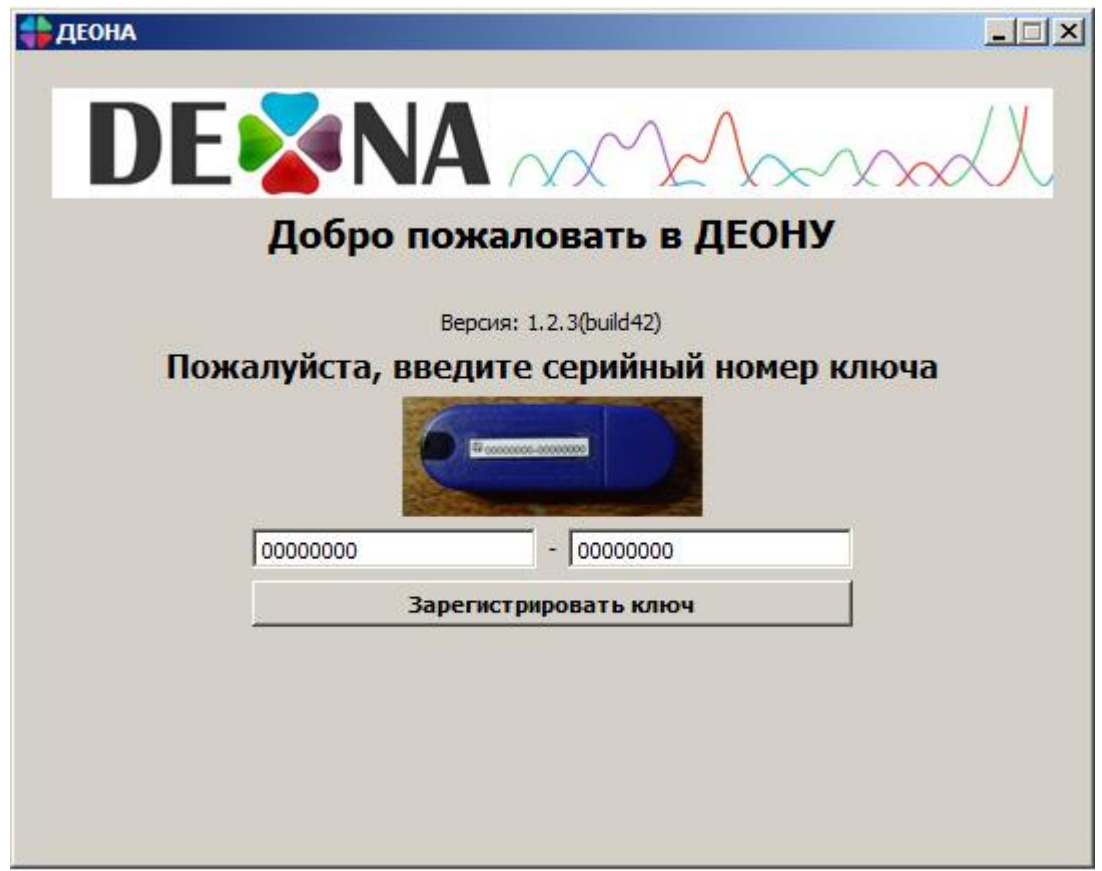

**Рисунок 7. Регистрация ключа.**

<span id="page-8-0"></span>4.4. После успешной регистрации USB-ключа в левом нижнем углу будут отображены срок действия ключа и названия разрешенных групп ключевых позиций. Для профиля Вирус гепатита B должна быть доступна группа «+ Гепатит», разрешающая использование данного профиля в определенный период. Число доступных сборок проектов указывается напротив соответствующего профиля.

Изменить номер ключа на новый можно при помощи кнопки «Изменить ключ...» [\(Рисунок](#page-9-0) 8).

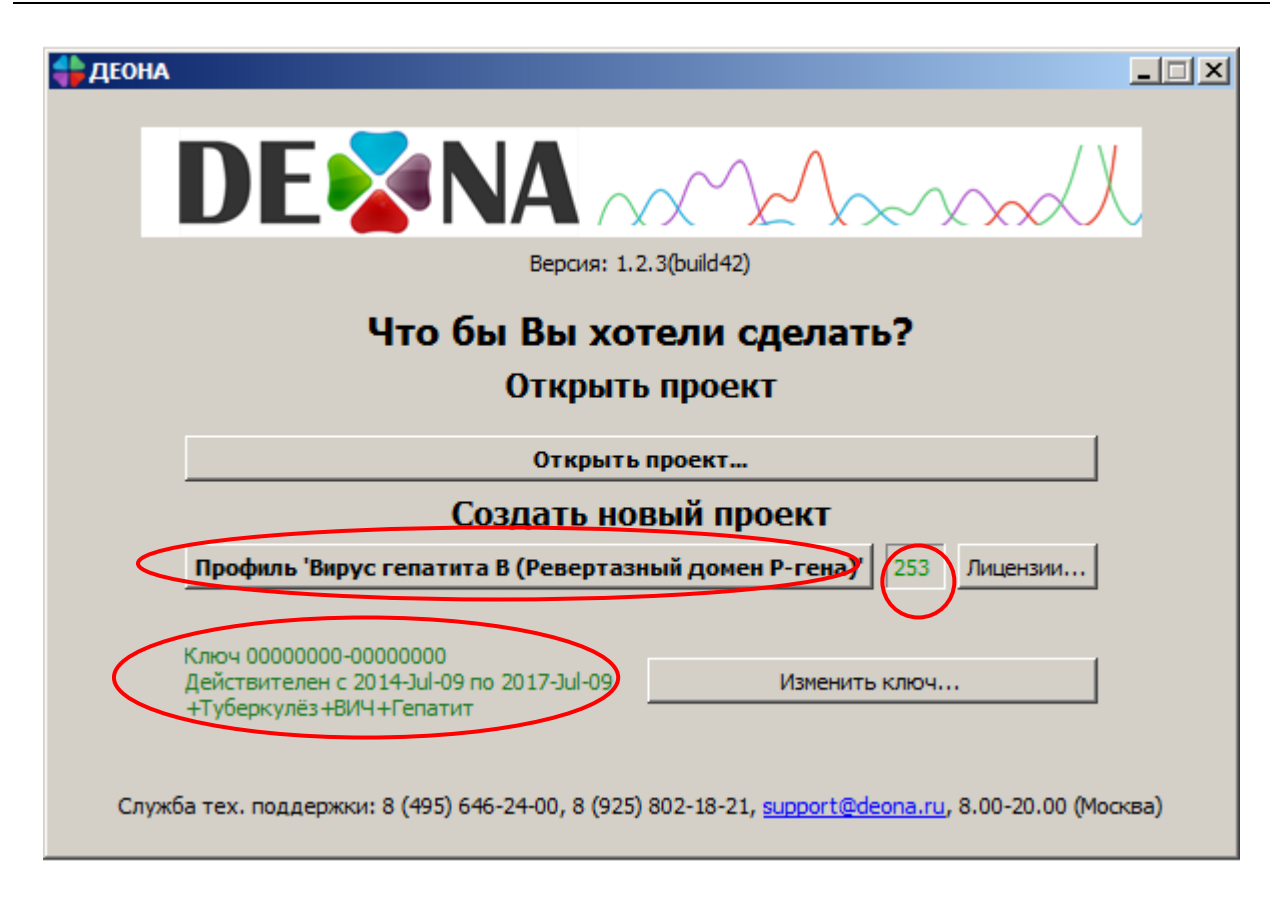

#### <span id="page-9-0"></span>**Рисунок 8. Окно запуска ПО «ДЕОНА» после успешной регистрации ключа и активации лицензий.**

4.5. Для пополнения числа доступных сборок необходимо активировать дополнительные лицензии. Для этого нажмите кнопку «Лицензии...» напротив соответствующего профиля.

4.6. В открывшемся окне ([Рисунок](#page-10-2) 9) Вверху будет отображена ключевая позиция, на которую выписана лицензия. Ключевая позиция отвечает за активацию одного или нескольких профилей. Для активации лицензии нажмите кнопку «Добавить лицензию».

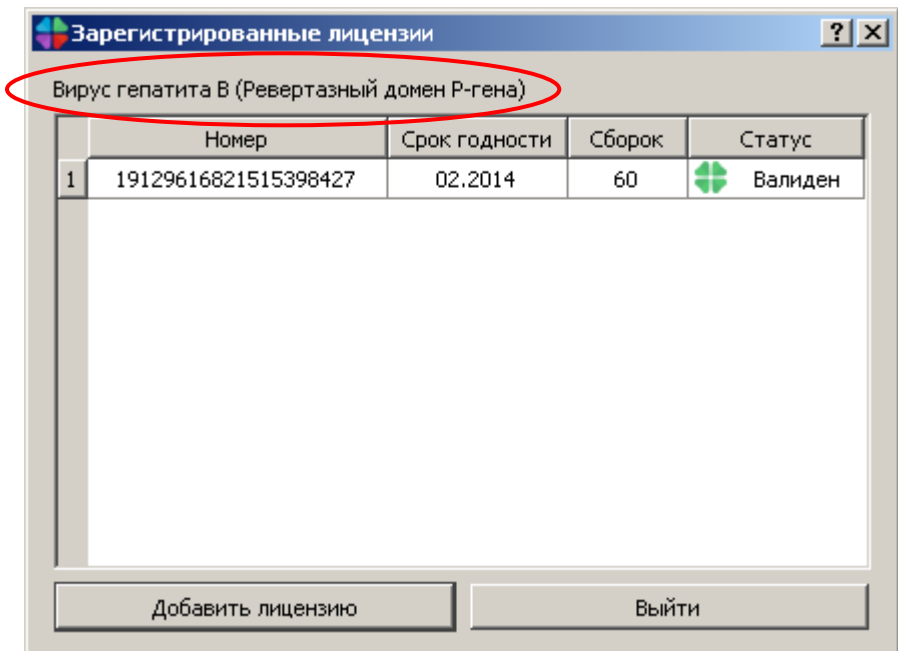

#### **Рисунок 9. Регистрация лицензии по билету.**

<span id="page-10-2"></span>4.7. В открывшемся окне ([Рисунок](#page-10-3) 10) введите активационный номер, указанный в лицензии [\(Рисунок](#page-10-4) 11). После ввода количество доступных сборок должно увеличиться на число, указанное в лицензии.

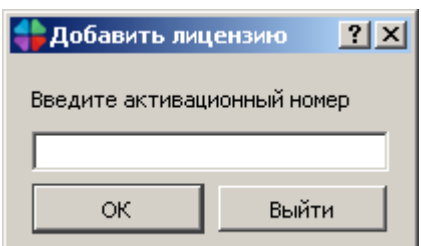

**Рисунок 10. Окно ввода активационного номера.**

<span id="page-10-3"></span>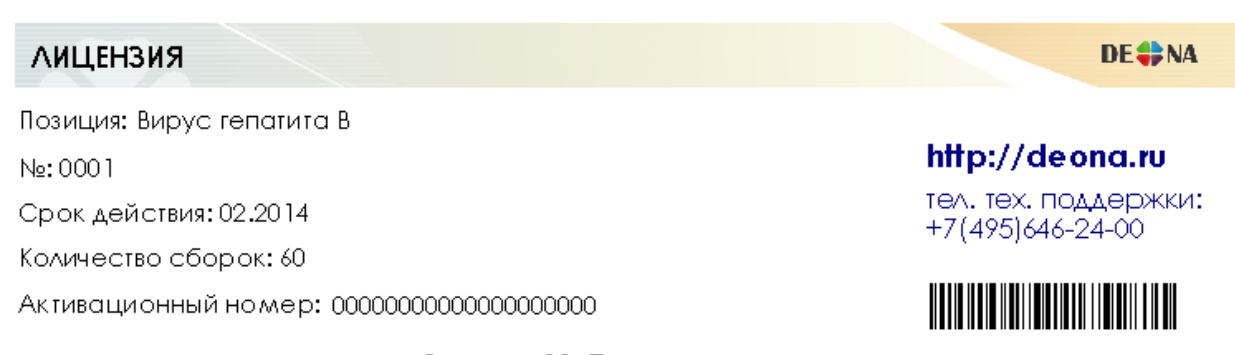

**Рисунок 11. Пример лицензии.**

# <span id="page-10-4"></span><span id="page-10-0"></span>**5. Сборка консенсусной последовательности**

## <span id="page-10-1"></span>*5.1. Загрузка хроматограмм и создание проекта*

5.1.1. При запуске программы в разделе «Создать новый проект» выберите профиль «Вирус гепатита B (Ревертазный домен P-гена)» (см. выше [Рисунок](#page-9-0) 8).

В результате будет открыто рабочее окно, в котором справа внизу будет отображено название профиля и количество доступных сборок ([Рисунок](#page-11-0)  [12\)](#page-11-0)

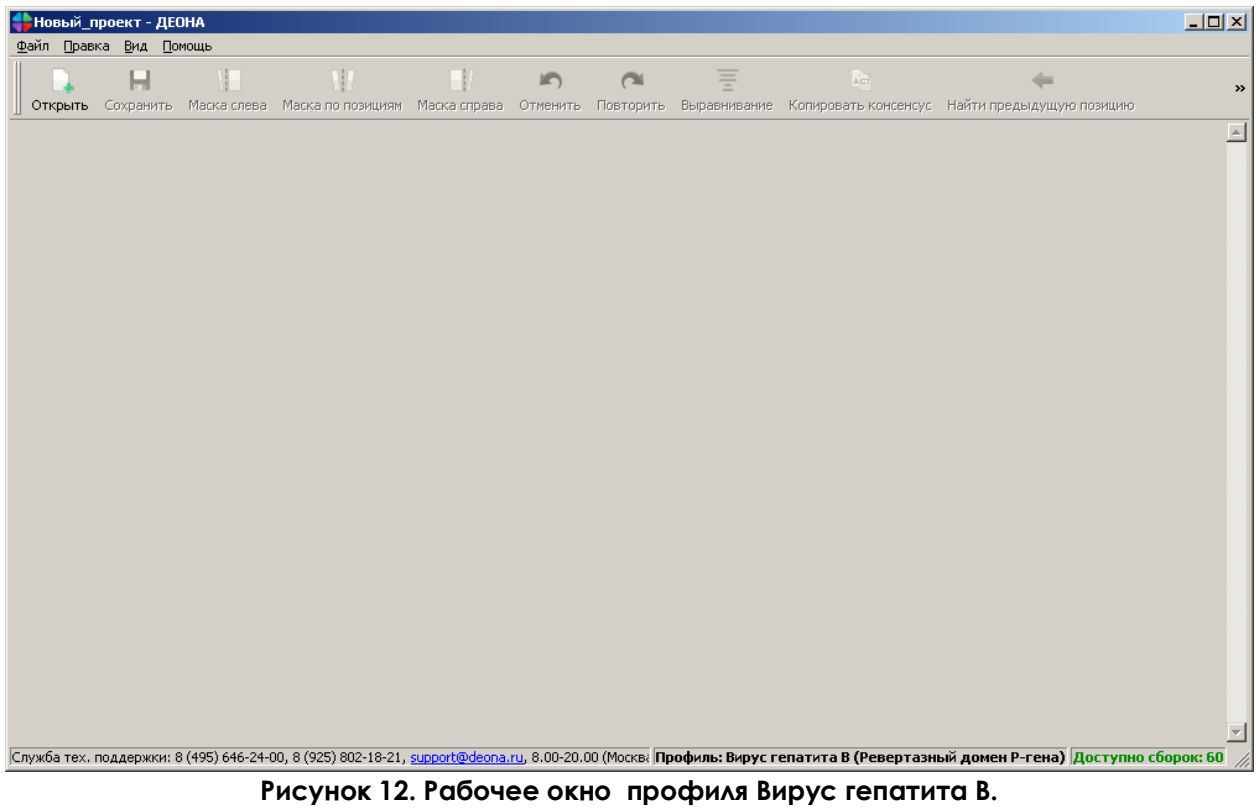

<span id="page-11-0"></span>5.1.2. Для загрузки нового проекта в открытой программе воспользуйтесь кнопкой «Открыть» и загрузите все файлы хроматограмм с расширением \*.ab1 или \*.scf, полученных для одного образца ([Рисунок](#page-11-1) 13).

<span id="page-11-1"></span>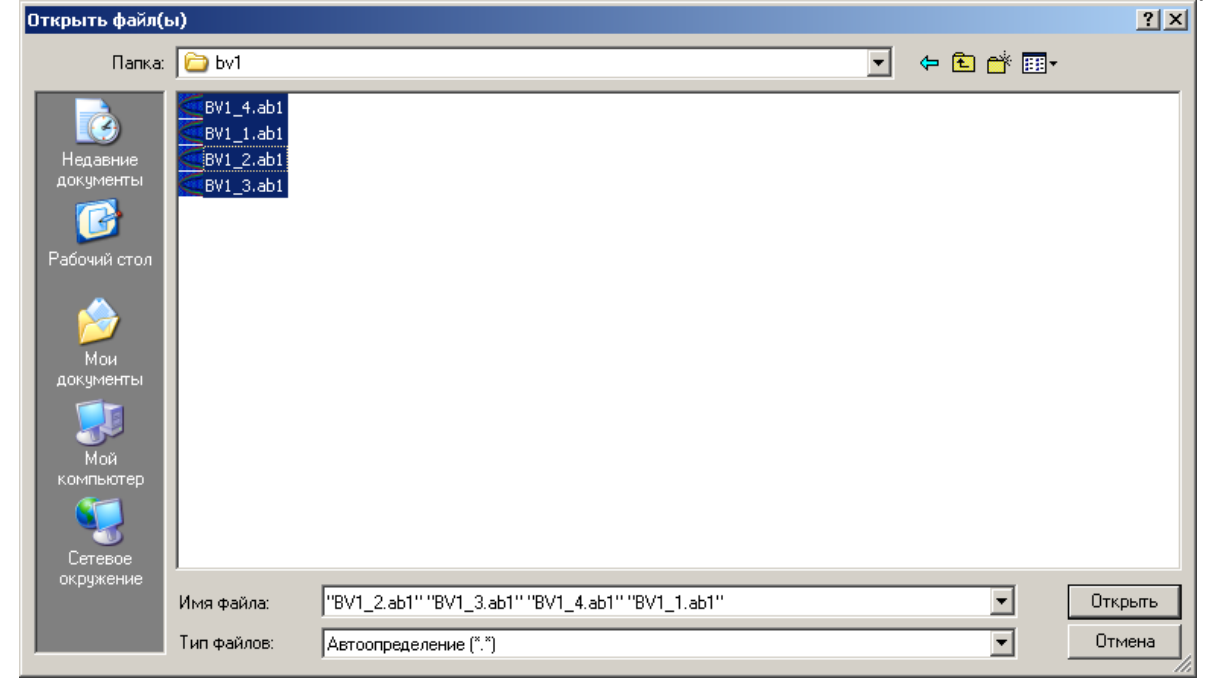

**Рисунок 13. Открытие файлов.**

5.1.3. Выберите путь для сохранения файла проекта в формате «\*.dnz» ([Рисунок](#page-12-0) 14). В результате происходит автоматическая сборка и сохранение консенсус-последовательности, готовой к редактированию.

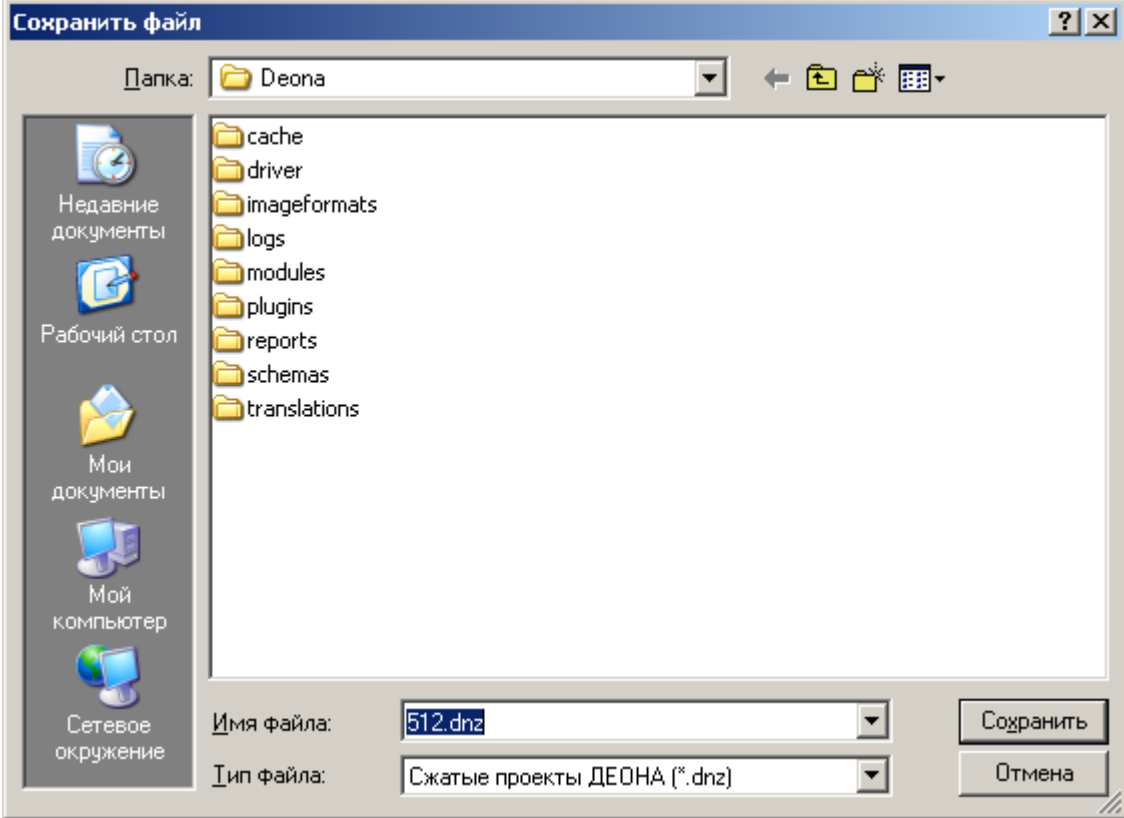

**Рисунок 14. Сохранение проекта.**

<span id="page-12-0"></span>5.1.4. В основном окне отобразятся загруженные хроматограммы, консенсусная последовательность и её трансляция в аминокислотную последовательность. Процент идентичности указан в правом нижнем углу ([Рисунок](#page-13-1) 15).

5.1.5. Для работы с ранее созданным и сохраненным проектом достаточно будет нажать в окне запуска ПО «ДЕОНА» соответствующую кнопку, либо кнопку «Открыть проект…» ([Рисунок](#page-13-2) 16), после чего следует указать путь к файлу в формате «\*.dnz».

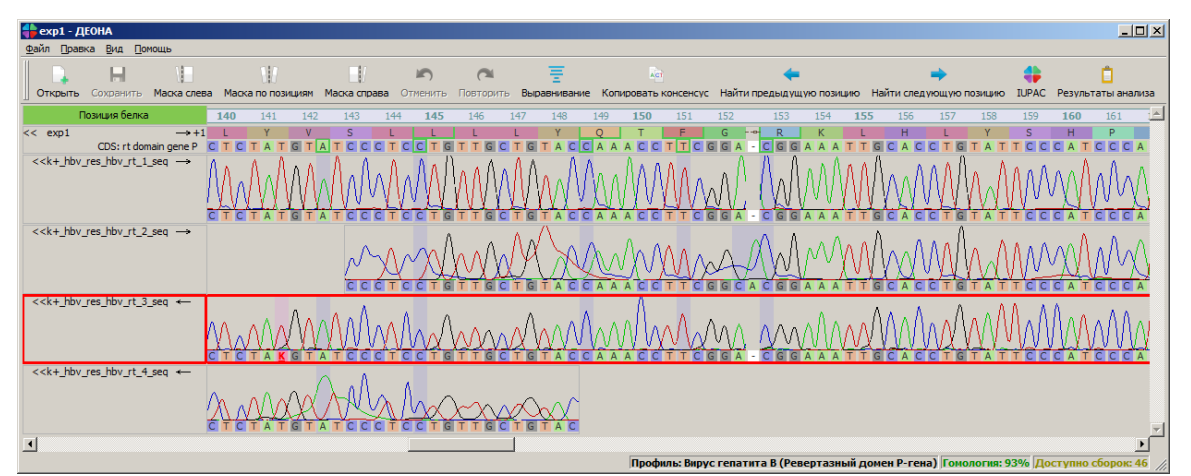

**Рисунок 15. Основное окно загруженного проекта.**

<span id="page-13-1"></span>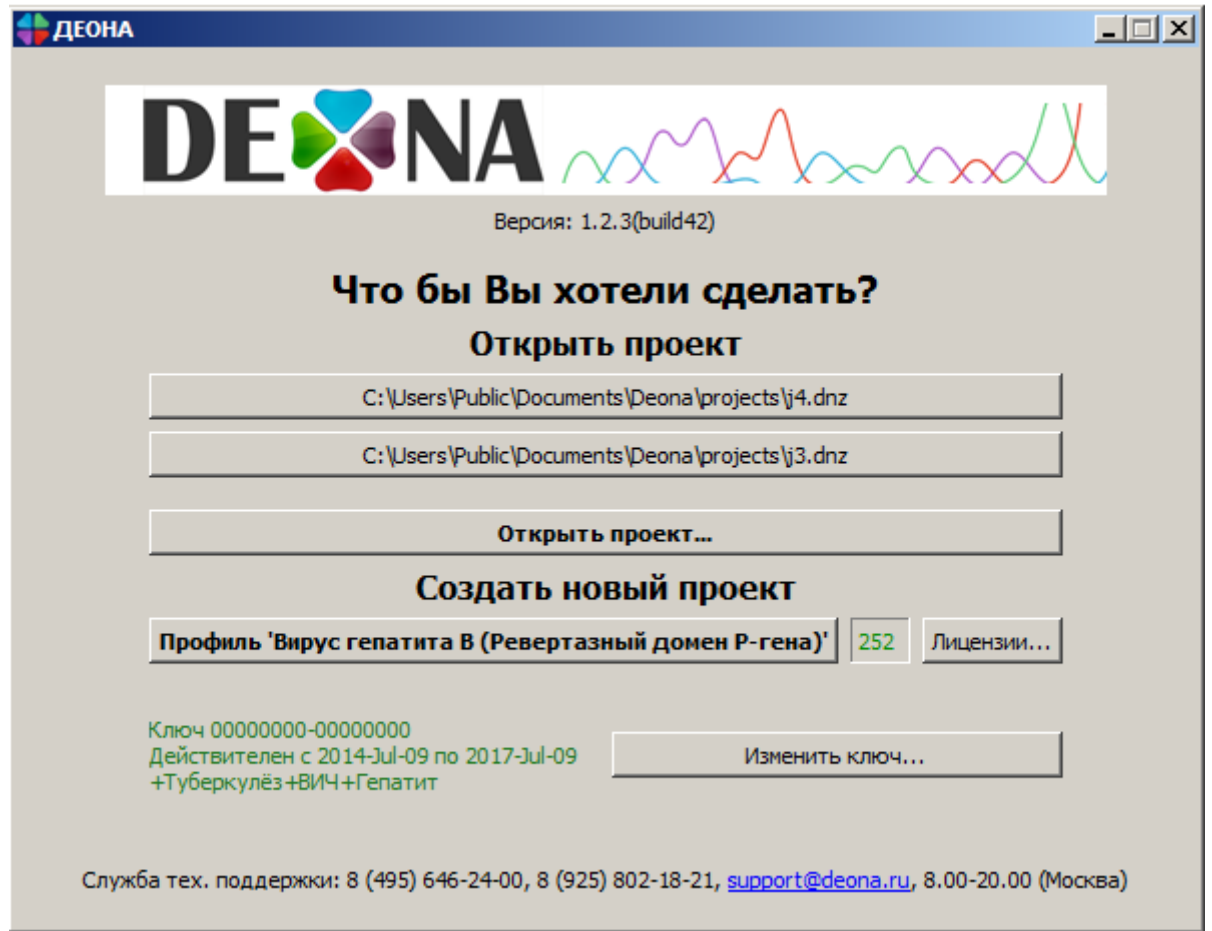

**Рисунок 16. Открытие сохраненных проектов.**

# <span id="page-13-2"></span><span id="page-13-0"></span>*5.2. Работа с проектом в профиле Вирус гепатита В*

Для корректной работы в профиле Вирус гепатита В и анализа полученных данных в дополнении к основному окну следует открыть окно контроля качества, окно мутаций, окно хроматограммы и окно референсов через вкладку «Вид», отметив галочками необходимые позиции [\(Рисунок](#page-14-0) 17).

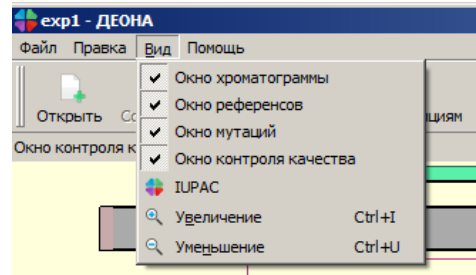

**Рисунок 17. Открытие вкладки «Вид».**

<span id="page-14-0"></span>5.2.1. Ниже приведены условные обозначения основного окна:

- Позиция белка название линейки;
- в в в синейка, в которой отображается нумерация аминокислот (АК) в ревертазном домене Р-гена HBV;

```
<< exp1
                                              \rightarrow +1
```

```
CDS: rt domain gene P<br>
НАИМЕНОВАНИЕ КОНСЕНСУСНОЙ
последовательности;
```

```
<<k+_hbv_res_hbv_rt_2_seq ->
```
- значок **<<** или **>>** показывает, развернуто или свернуто поле отображения нуклеотидной последовательности (изменяется нажатием кнопки мышки на названии этого поля); после **<<** или **>>** следует наименование последовательности;
- значок **→** показывает, что последовательность получена с прямого праймера в направлении от 5' конца к 3', обратная стрелка – с обратного праймера в направлении от 3' к 5';
- Обозначения нуклеотидов (НК):
	- о  **нуклеотидная последовательность;**
	- **O A I G C** позиции НК, в которые были внесены изменения;
	- **O CMSKWBDHY** несколько НК в одной позиции (полиморфные позиции);
	- о <mark>G</mark> НК в консенсус-последовательности, отличный от референсного;
	- o  $\Box$  делеция НК в консенсус-последовательности;
	- о **R** полиморфная позиция в консенсус-последовательности;
	- o  **1** сбой рамки считывания по причине делеции в консенсуспоследовательности;
	- o  **Стой рамки считывания по причине инсерции в консенсус**последовательности;
- Обозначения аминокислот (АК):
	- о  **Р и М аминокислотная последовательность;**
	- **O III D.** AK, отличная от референсной АК, не связанная с возникновением лекарственной устойчивости HBV;
	- o <del>- с и</del> делетированная АК (в сравнении с референсной последовательностью);

- **O LL AK, связанная с возникновением лекарственной** устойчивости HBV;
- $\circ$   $\Box$ <sup>M</sup> нетипичная АК;
- о  **Немалько вариантов АК в одной позиции, не связанных** с возникновением лекарственной устойчивости HBV;
- o  $\overline{\phantom{a}}$  несколько вариантов АК в одной позиции, как минимум один из которых связан с возникновением лекарственной устойчивости HBV.

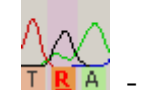

 - розовой подсветкой обозначаются полиморфные позиции в нуклеотидной последовательности;

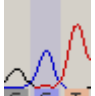

 - синей подсветкой обозначаются позиции в хроматограммах, отличные от референсной последовательности;

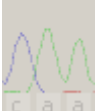

 - бледными цветами отображаются маскированные области хроматограмм, исключенные из построения консенсусной последовательности;

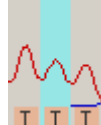

**IIII** - красной рамкой обозначена активная хроматограмма или консенсусная последовательность (переключается левой кнопкой мыши на поле последовательности); позиция, в которой возможно внесение изменений подкрашивается голубой полосой. Чтобы выделить несколько позиций нужно удерживать нажатыми клавиши «shift» или «ctrl».

Описание выделенных в рамки позиций доступно при удерживании правой кнопки мышки на соответствующей позиции ([Рисунок](#page-15-0) 18).

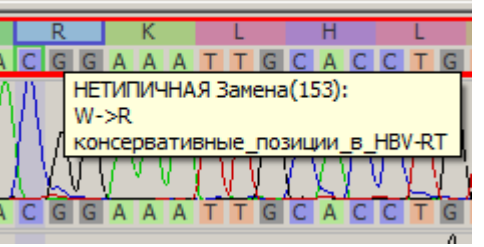

**Рисунок 18. Описание выделенных в рамки позиций.**

<span id="page-15-0"></span>5.2.2. Окно контроля качества позволяет наглядно показать качество сборки консенсусной последовательности, отобразить покрытие

интересуемого участка вирусной ДНК хроматограммами, показать обнаруженные мутации и указать те из них, которые являются ассоциированными с возникновением лекарственной устойчивости у вируса гепатита В. Окно контроля качества отображается в верхней части основного окна [\(Рисунок](#page-16-0) 19).

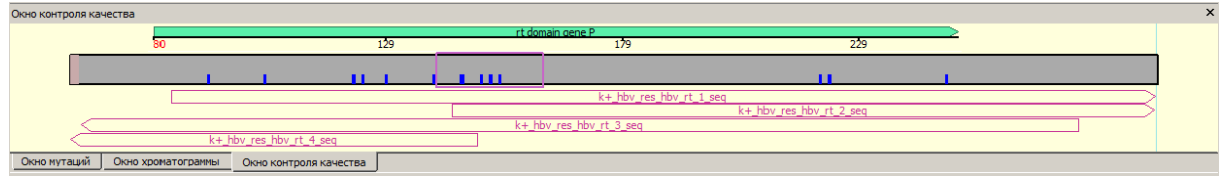

**Рисунок 19. Окно контроля качества.**

<span id="page-16-0"></span>Оцените визуально полученную сборку консенсуспоследовательности, учитывая следующие обозначения:

- $\frac{129}{129}$  and  $\frac{129}{129}$  and  $\frac{1}{2}$  and  $\frac{1}{2}$  and  $\frac{1}{2}$  and  $\frac{1}{2}$  and  $\frac{1}{2}$  and  $\frac{1}{2}$  and  $\frac{1}{2}$  and  $\frac{1}{2}$  and  $\frac{1}{2}$  and  $\frac{1}{2}$  and  $\frac{1}{2}$  and  $\frac{1}{2}$  and  $\frac{1}{2}$  and  $\frac$ область ревертазного домена P-гена, где располагаются известные мутации, ассоциированные с возникновением лекарственной устойчивости вируса гепатита В;
- розовая рамка обозначает область просмотра хроматограмм, консенсенсус-последовательности и референса;
- участок консенсус-последовательности с покрытием, больше, чем одной хроматограммой;
- участок консенсус-последовательности с покрытием только одной хроматограммой;
- участок консенсус-последовательности, непокрытый хроматограммами;
- аминокислотная замена, ассоциированная с возникновением лекарственной устойчивости вируса гепатита В;
- **L** отличная от референсной АК, не связанная с возникновением лекарственной устойчивости HBV;
- и  $-$  проблемные области, которые могут соответствовать одному из нижеперечисленных случаев:
	- o сбой рамки считывания;
	- o стоп-кодоны;
	- o нетипичные мутации (жирная красная черта);
- $k + h$ bv\_res\_hbv\_rt\_4\_seq  $\sim$  0603HQYeHVe
	- хроматограммы и её расположение на участке ревертазного домена P-гена;
- замаскированная часть хроматограммы;
- текущее положение курсора;

5.2.3. Окно мутаций также отображается в верхней части основного окна [\(Рисунок](#page-17-0) 20).

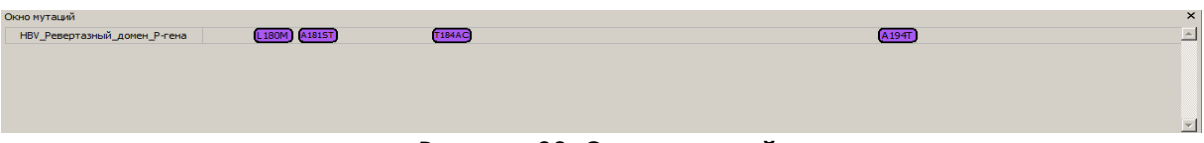

**Рисунок 20. Окно мутаций.**

<span id="page-17-0"></span>В окне мутаций отображаются только мутации, ассоциированные с возникновением лекарственной устойчивости вируса гепатита В, о каждой мутации можно получить дополнительную информацию, кликнув на ней правой кнопкой мыши ([Рисунок](#page-17-1) 21).

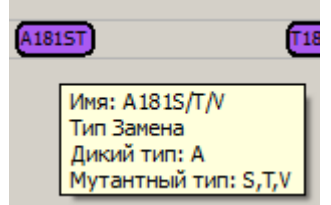

**Рисунок 21. Информация о мутации.**

<span id="page-17-1"></span>5.2.4. Окно хроматограммы отображается в верхней части основного окна [\(Рисунок](#page-17-2) 22). Для просмотра подпиков в хроматограмме может понадобиться растягивание окна хроматограммы, которое осуществляется нажатием левой кнопки мыши над линейкой консенсусной последовательности.

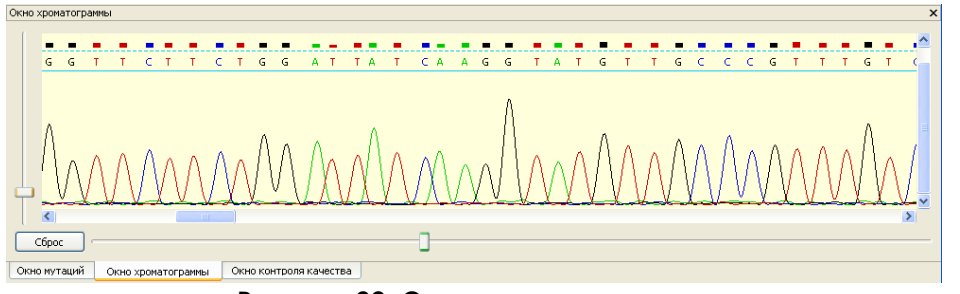

**Рисунок 22. Окно хроматограммы.**

<span id="page-17-2"></span>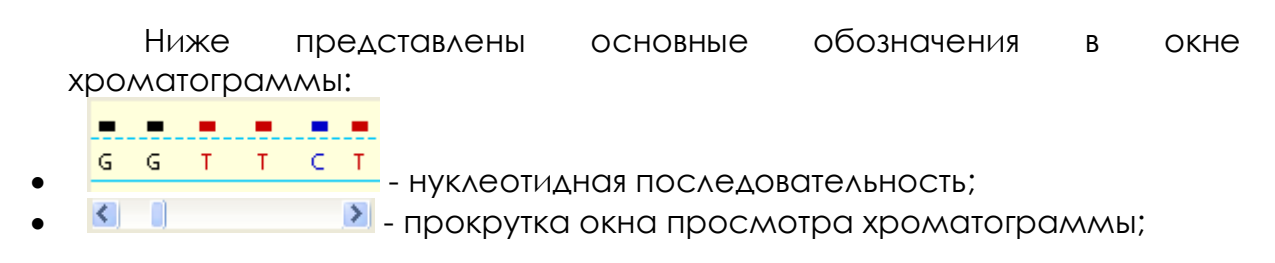

масштабирование пиков и подпиков хроматограммы.

5.2.5. Окно референсов отображается в нижней части основного окна. В ПО «ДЕОНА» предусмотрен выбор ближайшего к консенсусу референса, наименование которого указывается слева от его последовательности [\(Рисунок](#page-18-1) 23). Процент гомологии (идентичности), который указан в нижнем правом углу, определяется по сходству с референсной последовательностью. Условные обозначения в референсах аналогичны п. 5.2.1.

<span id="page-18-1"></span>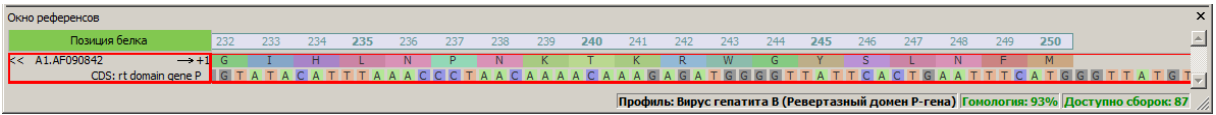

**Рисунок 23. Окно референсов.**

# <span id="page-18-0"></span>*5.3. Редактирование последовательностей*

5.3.1. После того, как будут открыты все необходимые окна, можно приступать к оценке качества сборки консенсусной последовательности, редактированию и анализу хроматограмм.

5.3.2. Чтобы правильно собрать и проанализировать консенсусную последовательность, пользователю рекомендуется внимательно просмотреть каждую хроматограмму на наличие стоп-кодонов, вставок и делеций, полиморфных позиций и позиций, отличающихся от референса, и при необходимости скорректировать нужные позиции. При этом консенсусная последовательность перестраивается автоматически. Можно проводить редактирование консенсусной последовательности напрямую, однако после редактирования хроматограмм и повторного выравнивания эти изменения могут быть утеряны.

5.3.3. Для редактирования хроматограмм нужно кликнуть мышкой на нужных позициях и применить команду редактирования. Все команды вставок, замены и удаления сайтов доступны через вкладку меню «Правка». С помощью клавиатуры доступны следующие команды редактирования последовательности хроматограмм ([Таблица](#page-18-2) 1):

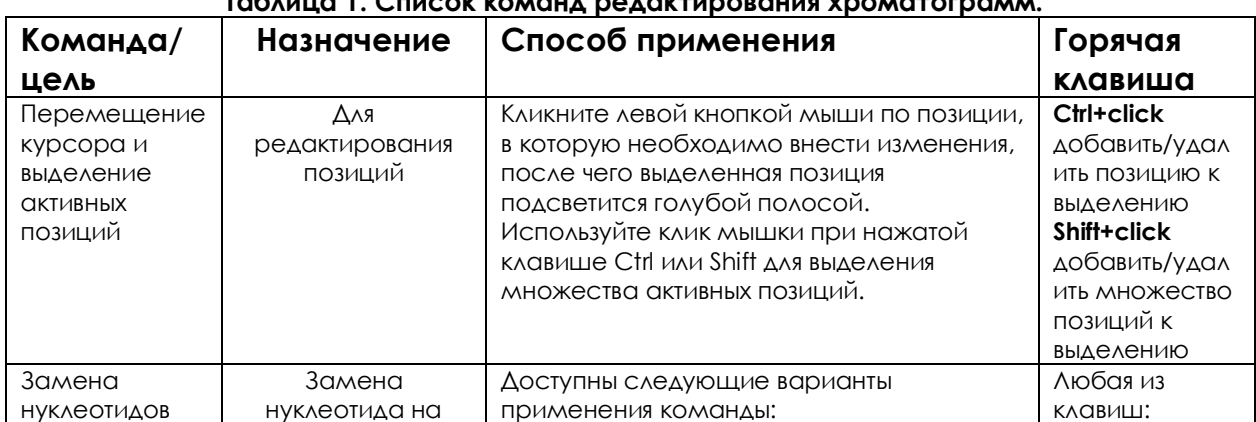

<span id="page-18-2"></span>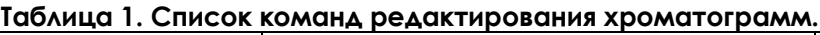

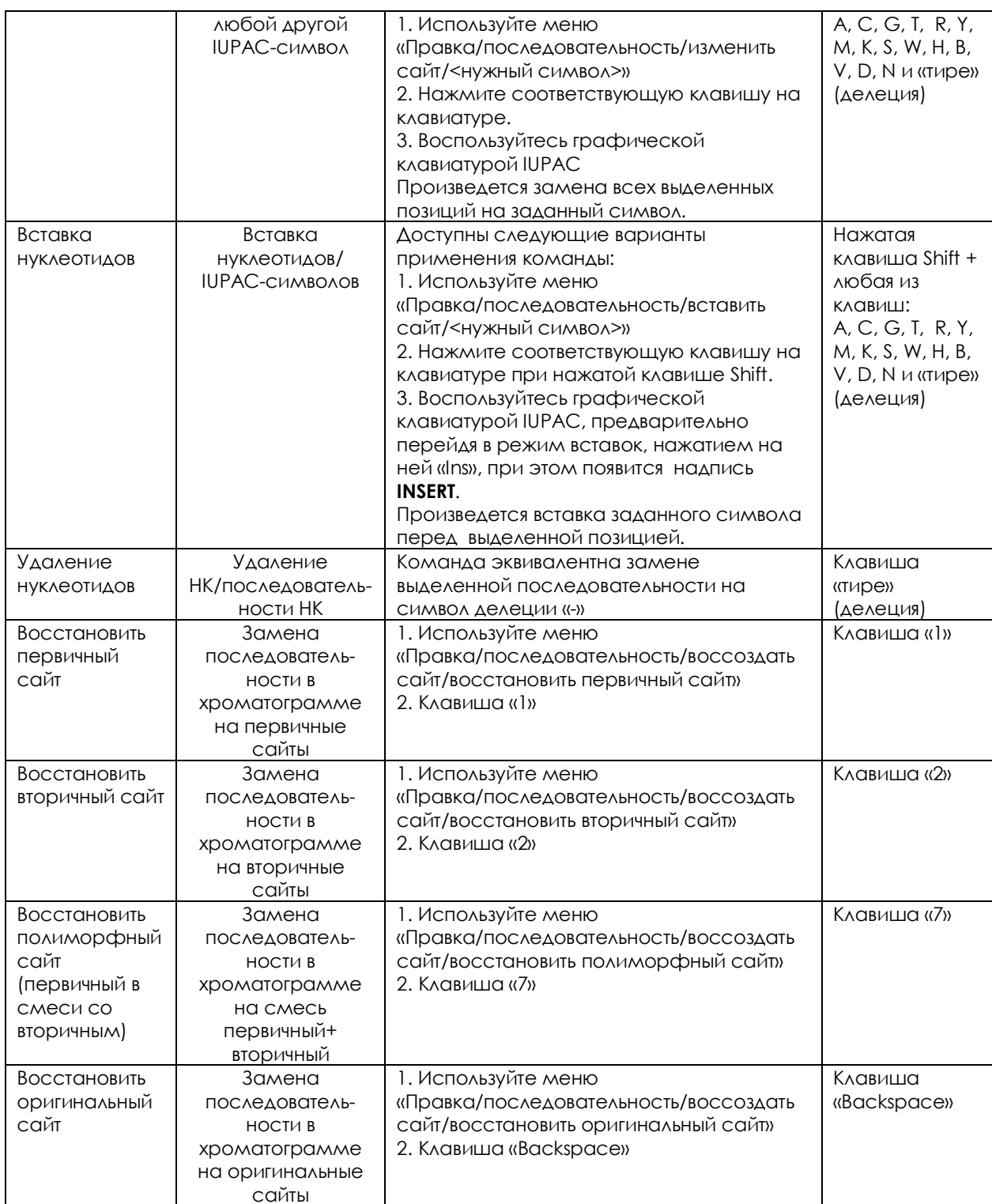

5.3.4. Любую команду редактирования можно отменить при помощи  $\blacksquare$ 

стандартной команды «Отменить» (кнопка отменить на панели инструментов или команда меню «Правка/Отменить») до момента выравнивания.

5.3.5. Повторение команды после ее отмены возможно при помощи

 $\sim$ 

стандартной команды «Повторить» (кнопка Повторить на панели инструментов или команда меню «Правка/Повторить»).

# <span id="page-20-0"></span>5.4. Маскирование последовательностей

t.

 $5.4.1.$ обычного Помимо редактирования последовательностей хроматограмм, ВОЗМОЖНОСТЬ замаскировать области, имеется непригодные для анализа (обозначение маскированных областей приведено в п.5.2.1). В результате замаскированные области не будут учитываться при формировании консенсусной последовательности.

5.4.2. Для маскирования областей существуют три основные команды (кнопки на панели инструментов):

- Маска слева - маскирует все позиции слева от текущей позиции курсора на выбранной хроматограмме;
- Маска по позициям помечает **BCe ВЫДЕЛЕННЫЕ** ПОЗИЦИИ **KQK** замаскированные (повторное нажатие снимает маскировку); HV.
- Маска справа маскирует все позиции справа от текущей позиции курсора на выбранной хроматограмме.

# <span id="page-20-1"></span>5.5. Выравнивание последовательностей

Возможна ситуация, ΚΟΓΔΟ после проведения существенного редактирования ПОСЛЕДОВАТЕЛЬНОСТЕЙ маскирования областей,  $\overline{M}$ непригодных для анализа, нарушается оптимальность выравнивания последовательностей исследуемых образцов относительно референсной последовательности. Чтобы повторно выровнять последовательности, можно

воспользоваться командой «Выравнивание» (кнопка Выравнивание или команда меню «Правка/Выравнивание...»).

#### Внимание!

Важно помнить, что это действие является необратимым, и после повторного выравнивания последовательностей история изменений будет стерта - невозможно будет отменить повторное выравнивание и вернуться к старому.

# <span id="page-20-2"></span>5.6. Копирование последовательностей

 $\overline{B}$  $\overline{10}$ **«AEOHA»** предусмотрено копирование консенсусaler Копировать консенсус последовательностей. Кнопка позволяет скопировать последовательность в FASTA - формате, сохранить ее либо использовать для загрузки в другие программы или базы данных.

# <span id="page-20-3"></span>5.7. Навигация по сайтам

Для работы с хроматограммами в ПО «Деона» есть возможность перехода по позициям, отличным от референса. Переход от одной

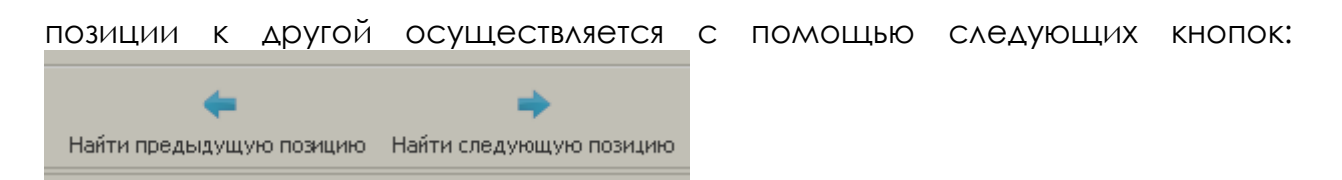

# <span id="page-21-0"></span>*5.8. Окно виртуальной клавиатуры IUPAC*

5.8.1. Для редактирования последовательностей можно применить команду «Открыть/спрятать клавиатуру IUPAC», которую можно вызвать из

25

панели инструментов (кнопка IUPAC) или через меню «Вид/IUPAC». Данная команда приводит к отображению вспомогательной виртуальной клавиатуры IUPAC ([Рисунок](#page-21-1) 24).

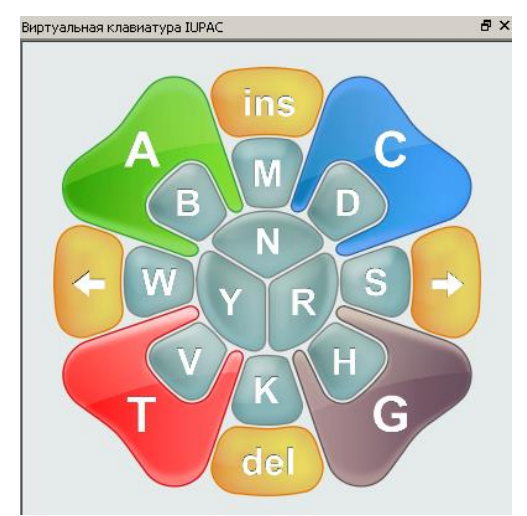

**Рисунок 24. Окно виртуальной клавиатуры IUPAC.**

<span id="page-21-1"></span>5.8.2. Для замены выделенной позиции на другую достаточно нажать мышкой на нужный символ. Для перехода в режим вставок и обратно используйте клавишу «Ins», при нажатой кнопке появится надпись INSERT. Для того чтобы удалить выделенные сайты, нажмите кнопку «Del».

<span id="page-21-2"></span>5.8.3. Клавиатура спроектирована таким образом, чтобы наглядно помочь исследователю выбрать нужный символ IUPAC ([Таблица](#page-21-2) 2).

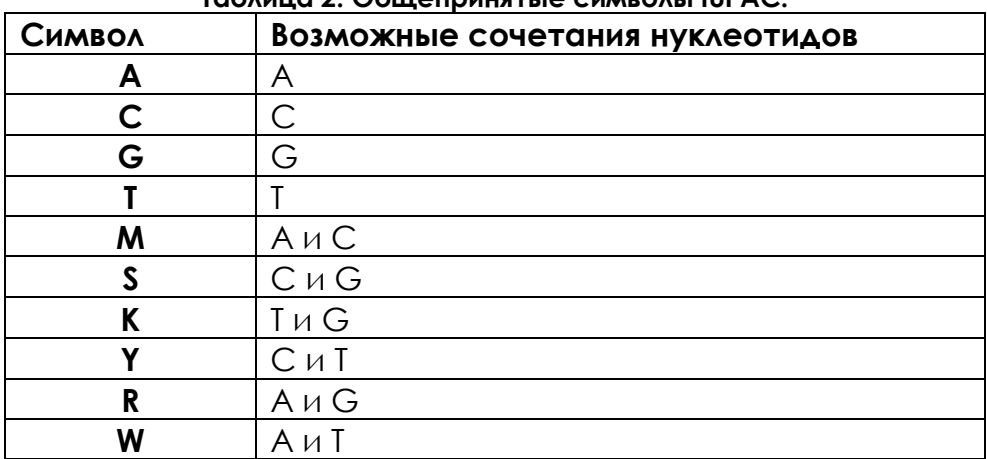

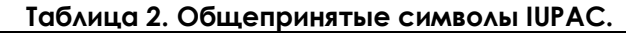

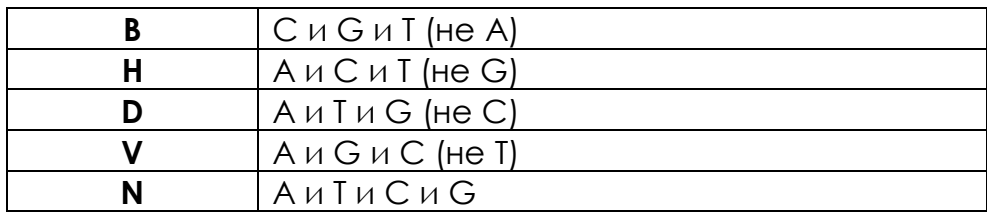

5.8.4. Важными кнопками на клавиатуре IUPAC являются кнопки стрелки вправо и влево, которые перемещают активный курсор к ближайшей позиции, отличной от референсной, на выделенной последовательности (функция кнопок, указанных в п. 5.7).

#### <span id="page-22-0"></span>Анализ консенсусной последовательности 6.

# <span id="page-22-1"></span>6.1. Генерация отчета

6.1.1. После того, как все хроматограммы отредактированы, консенсусная последовательность собрана и готова для анализа, для

получения отчета необходимо выполнить команду «Анализ» (кнопка Анализ на панели инструментов). Сгенерированный отчет отобразится в основном окне (Рисунок 25). Возврат в режим редактирования последовательности производится нажатием кнопки «Вернуться к редактированию».

п

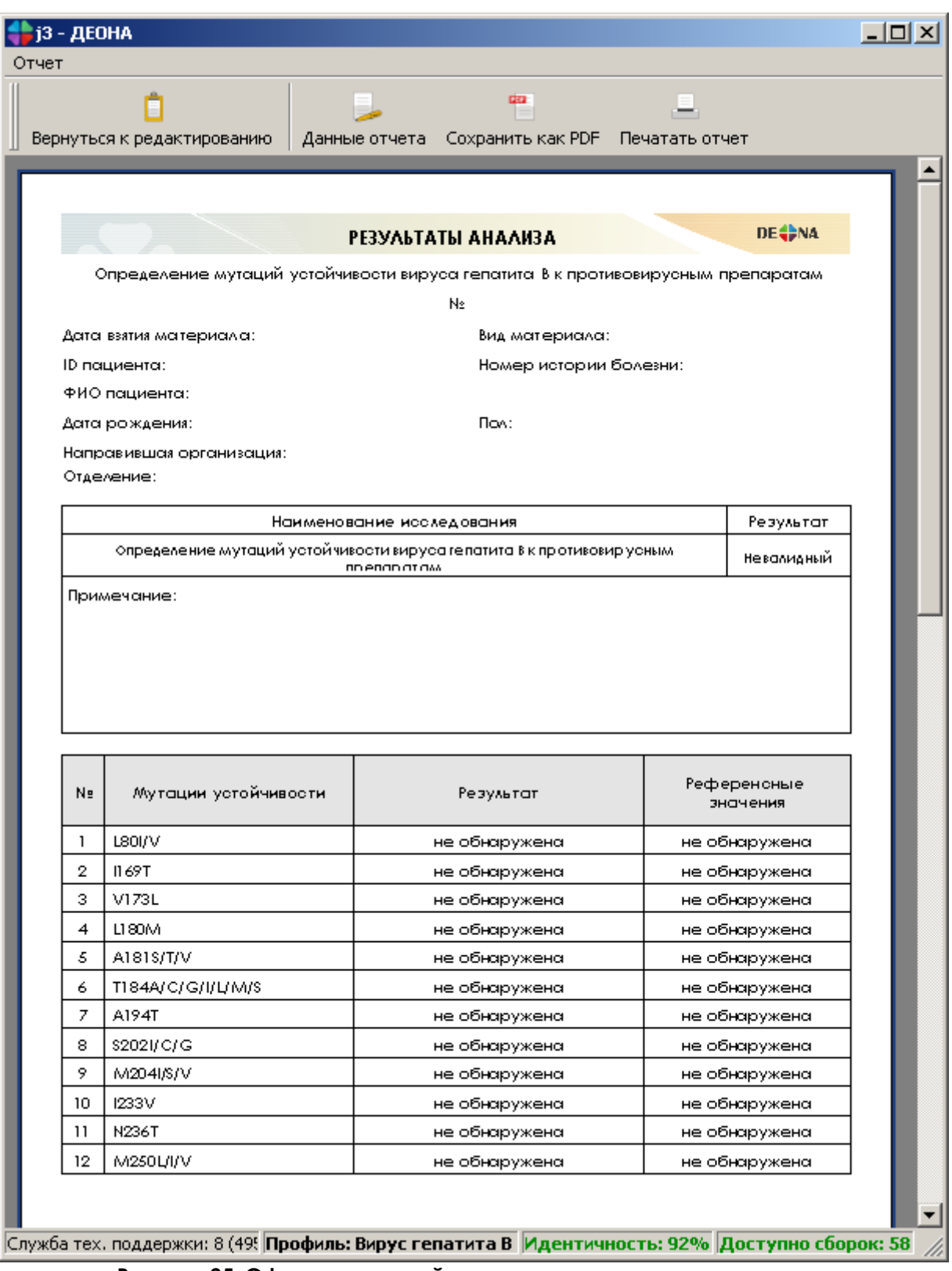

**Рисунок 25. Сформированный отчет в основном окне программы.**

# <span id="page-23-1"></span><span id="page-23-0"></span>*6.2. Бланк отчета*

Бланк отчета состоит из трех основных разделов:

 Шапка отчета, в которой указываются персональные данные пациента, и при необходимости заполняется раздел «Примечание»;

- Основной раздел, в котором отображены результаты выполненных исследований, представлен таблицами отчетов по лекарственной устойчивости HBV и выявленным мутациям. При получении невалидного результата исследования отчет по лекарственной устойчивости отсутствует;
- Отчет контроля качества, который представлен на последней странице бланка, содержит ряд параметров сборки консенсусной последовательности. В зависимости от качества сборки формируются таблицы основного раздела.

# <span id="page-24-0"></span>*6.3. Заполнение шапки отчета*

Редактирование полей отчета, внесение данных о пациенте и данных

об организациях, проводится нажатием кнопки данные отчета или меню «Отчет/Данные отчета» ([Рисунок](#page-24-2) 26).

В данных отчета предусмотрен ввод примечания, которое заполняется в случае необходимости повторной сдачи анализа или других ситуаций.

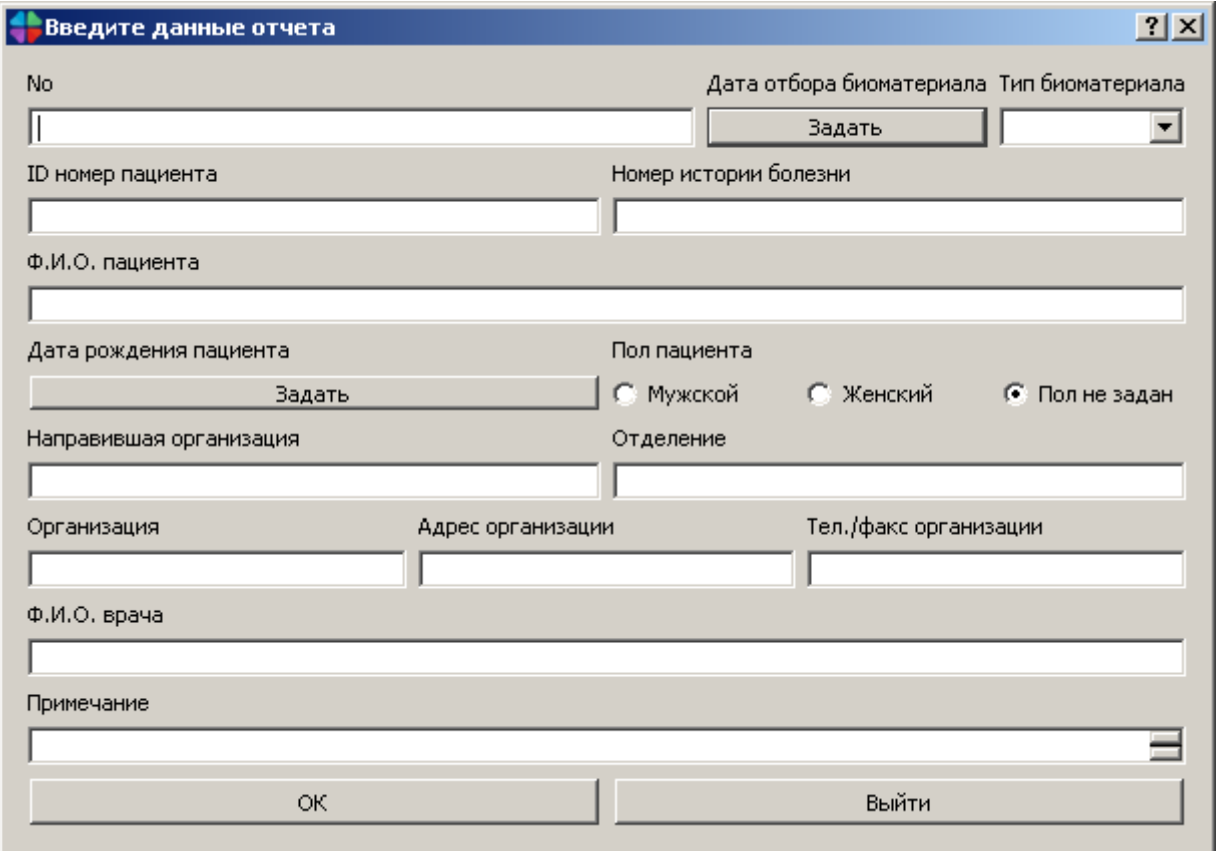

**Рисунок 26. Редактирование данных отчета.**

<span id="page-24-2"></span>Отредактируйте нужные поля и нажмите ОК.

# <span id="page-24-1"></span>*6.4. Таблицы отчетов основного раздела*

6.4.1. Отчет по лекарственной устойчивости *HBV* к противовирусным препаратам.

В случае получения валидного результата на первой странице отчета генерируется таблица устойчивости *HBV* к противовирусным препаратам ([Рисунок](#page-25-0) 27), в случае невалидного - данная таблица отсутствует.

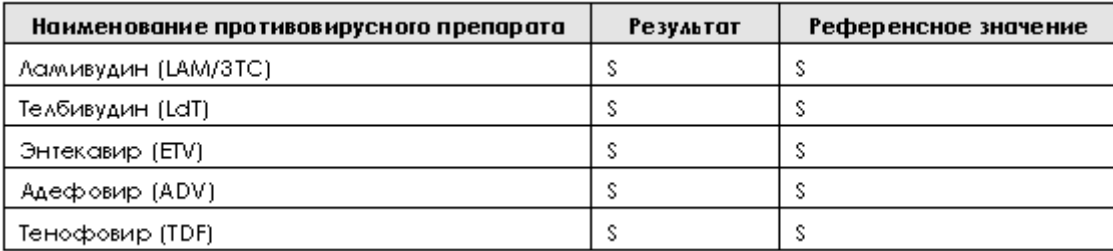

#### <span id="page-25-0"></span>**Рисунок 27. Отчет по лекарственной устойчивости к препаратам.**

В зависимости от полученных данных в графе «Результаты» возможны следующие варианты:

- S вирус устойчив к противовирусному препарату;
- R вирус чувствителен к противовирусному препарату;
- I возможно возникновение устойчивости к противовирусному препарату.

Ответы по лекарственным препаратам генерируются алгоритмом, представленным ниже [\(Таблица](#page-25-1) 3):

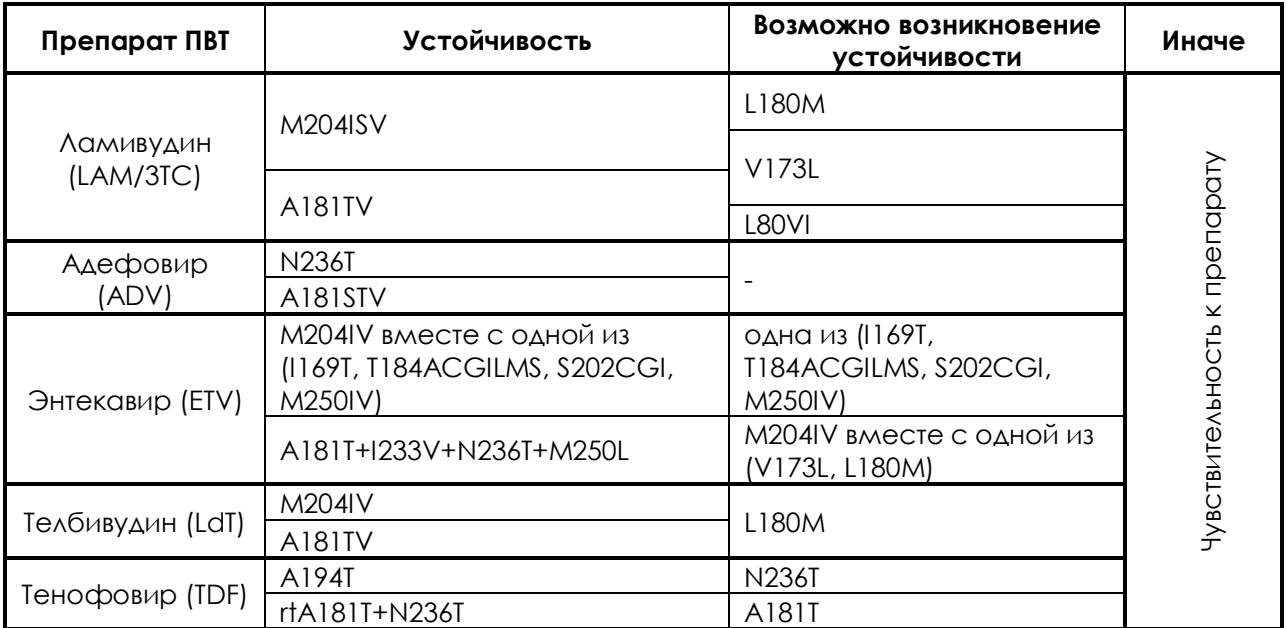

<span id="page-25-1"></span>**Таблица 3. Алгоритм интерпретации результатов по выявлению устойчивости вируса гепатита B к противовирусным препаратам.**

6.4.2. Отчет по выявленным мутациям

Список мутаций устойчивости, на основе которого формируется отчет, представлен ниже [\(Таблица](#page-26-0) 4).

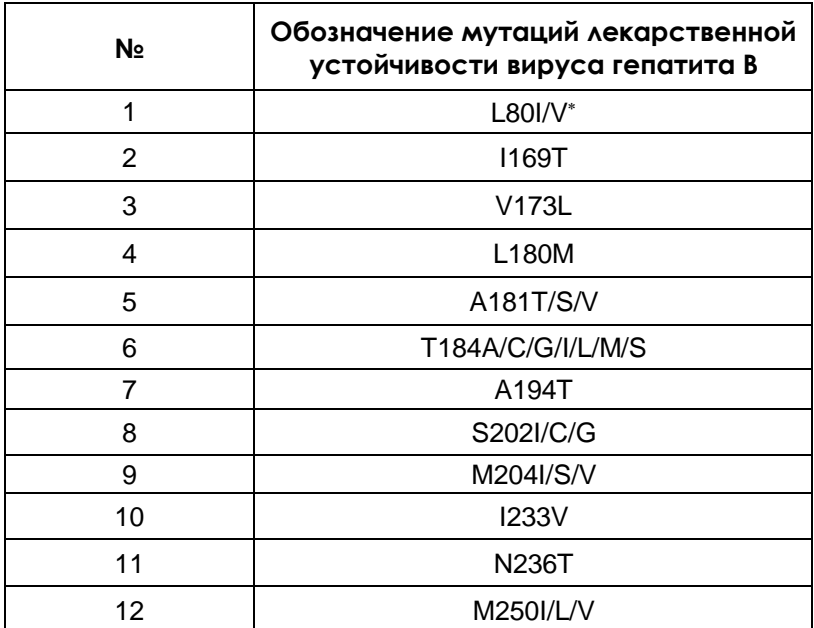

<span id="page-26-0"></span>**Таблица 4. Перечень известных мутаций, ассоциированных с возникновением лекарственной устойчивости у вируса гепатита В (HBV)**

Таблица отчета представлена на первой или второй странице бланка в зависимости от валидности полученных результатов. В случае обнаружения мутации, ассоциированной с возникновением лекарственной устойчивости *HBV*, она отображается в графе «Результат» данной таблицы. При обнаружении нескольких мутантных вариантов в одной позиции – они перечисляются через запятую. В случае обнаружения в одной позиции мутантной аминокислоты и аминокислоты «дикого типа» в таблице приводится только мутантный вариант. При отсутствии мутации выдается результат «Не обнаружено» ([Рисунок](#page-26-1) 28).

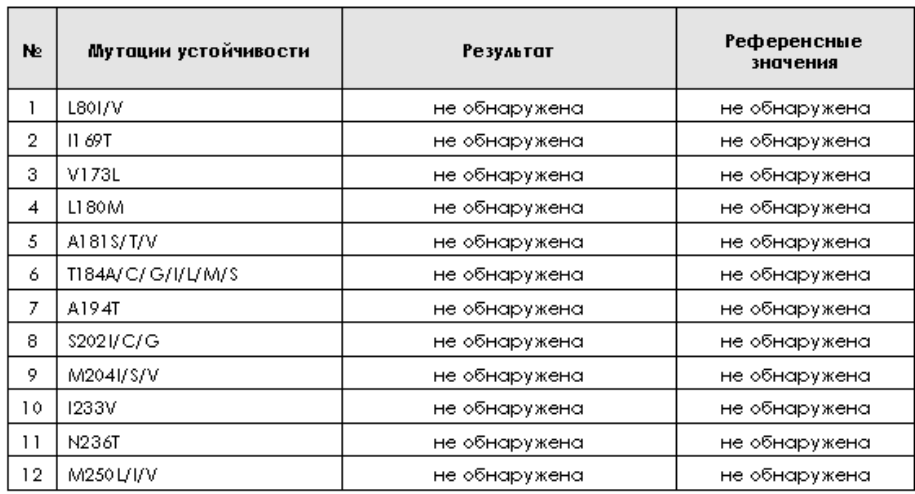

**Рисунок 28. Таблица отчета по выявленным мутациям.**

<span id="page-26-1"></span>l

аминокислота дикого типа (немутантный вариант) указывается слева от номера аминокислоты, мутантная аминокислота, ассоциированная с возникновением мутации устойчивости – справа.

# <span id="page-27-0"></span>*6.5. Таблица отчета контроля качества*

Отчет контроля качества сборки и анализа представлен на последней странице бланка [\(Рисунок](#page-27-1) 29).

В первой таблице данного отчета отображаются следующие параметры:

- Идентичность. Для клинической интерпретации необходим показатель не менее 90%.
- Стоп-кодоны. В колонке «номер кодона» через запятую указываются номера АК референс-последовательности, в которых в соответствующих позициях консенсусной последовательности обнаружены стоп-кодоны.
- Наличие вставок и делеций. В колонке «номер кодона» через запятую указываются номера АК референс-последовательности, в которых в соответствующих позициях консенсусной последовательности обнаружены вставки и делеции.
- Множественные вырождения. Указываются номера АК, в которых обнаружены символы B, D, H, V, N.
- Нетипичные аминокислоты. Указываются номера АК, отсутствующие в списке аминокислотных замен в базе Stanford HBV DB® (в основном окне такие АК выделяются синей рамкой, а в окне контроля качества подсвечиваются широкой красной полосой). При обнаружении больше двух таких нетипичных АК программа будет выдавать невалидный результат.
- Участки, не покрытые хроматограммами. Результат будет невалидным, если консенсусная последовательность не покрывает полностью область определяемых мутаций.

#### **Внимание!** *Результат должен быть валиден по всем пунктам таблицы.*

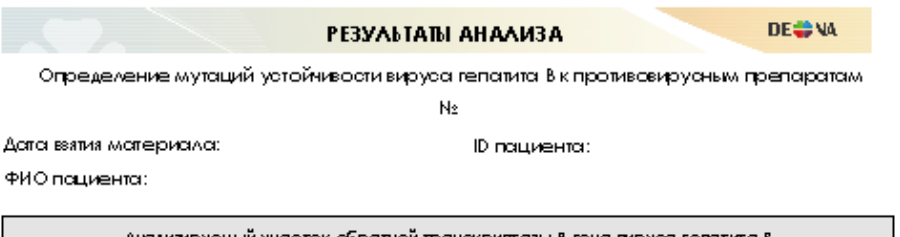

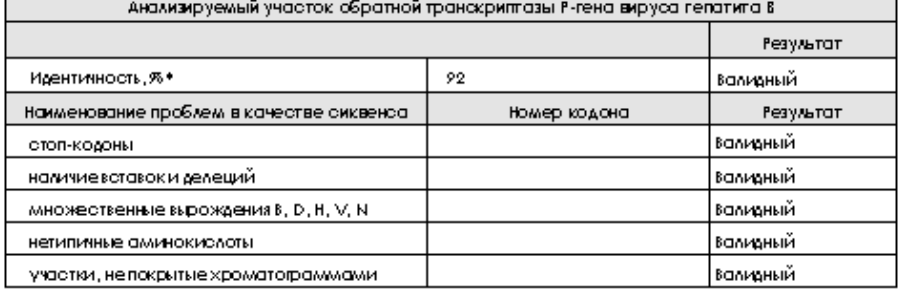

<span id="page-27-1"></span>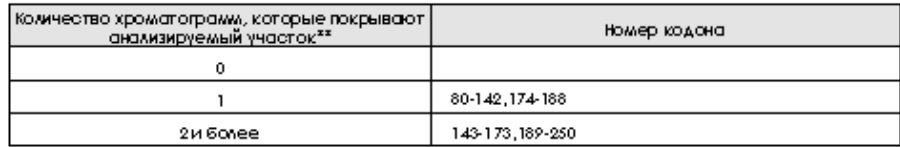

**Рисунок 29. Таблицы отчета контроля качества.**

Покрытие хроматограммами анализируемого участка отражено во второй таблице отчета контроля качества (Рисунок 29). Для достоверного анализа необходимо, чтобы участок нуклеотидной последовательности был покрыт не менее, чем двумя хроматограммами. Если участок последовательности покрыт одной хроматограммой, то к анализу этого участка следует относиться особенно внимательно. Если участок нуклеотидной последовательности не покрыт ни одной хроматограммой, то анализ данного участка проведен быть не может и результат выдается как невалидный.

Необходимо помнить, что ПО «Деона» не в состоянии проводить анализ, когда в исследуемом образце присутствует смесь штаммов HBV, один из которых содержит делецию. В этом случае будет наблюдаться большое количество полиморфных позиций и, возможно, нетипичных аминокислот, и результат по этому образцу будет невалидным.

# <span id="page-28-0"></span>6.6. Сохранение бланка результатов

Для сохранения отчета в формате PDF воспользуйтесь кнопкой Сохранить как PDF | ИЛИ ПУНКТОМ МЕНЮ «ОТЧЕТ/СОХРОНИТЬ КОК PDF». ДЛЯ ПЕЧОТИ

отчета используйте кнопку <sup>Печатать отчет</sup> или пункт меню «Отчет/Печать отчет».

#### <span id="page-28-1"></span>Справочник команд 7.

Описание элементов управления приведено в Таблица 5.

<span id="page-28-2"></span>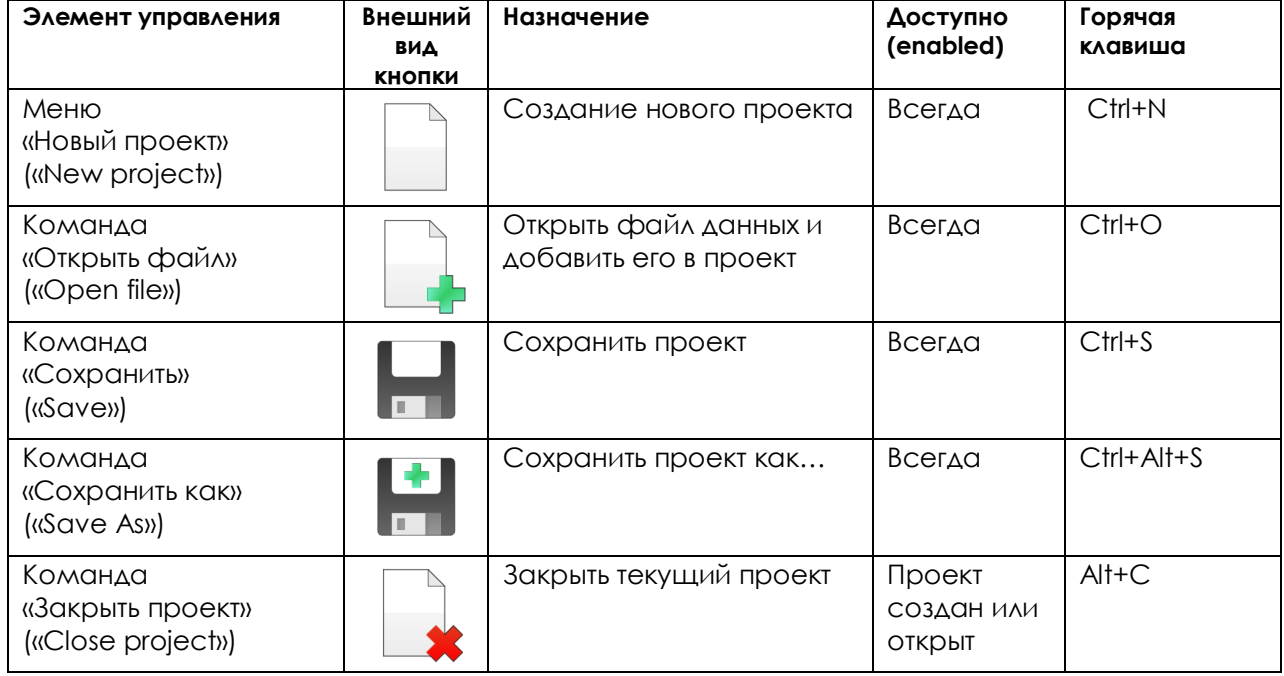

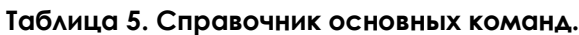

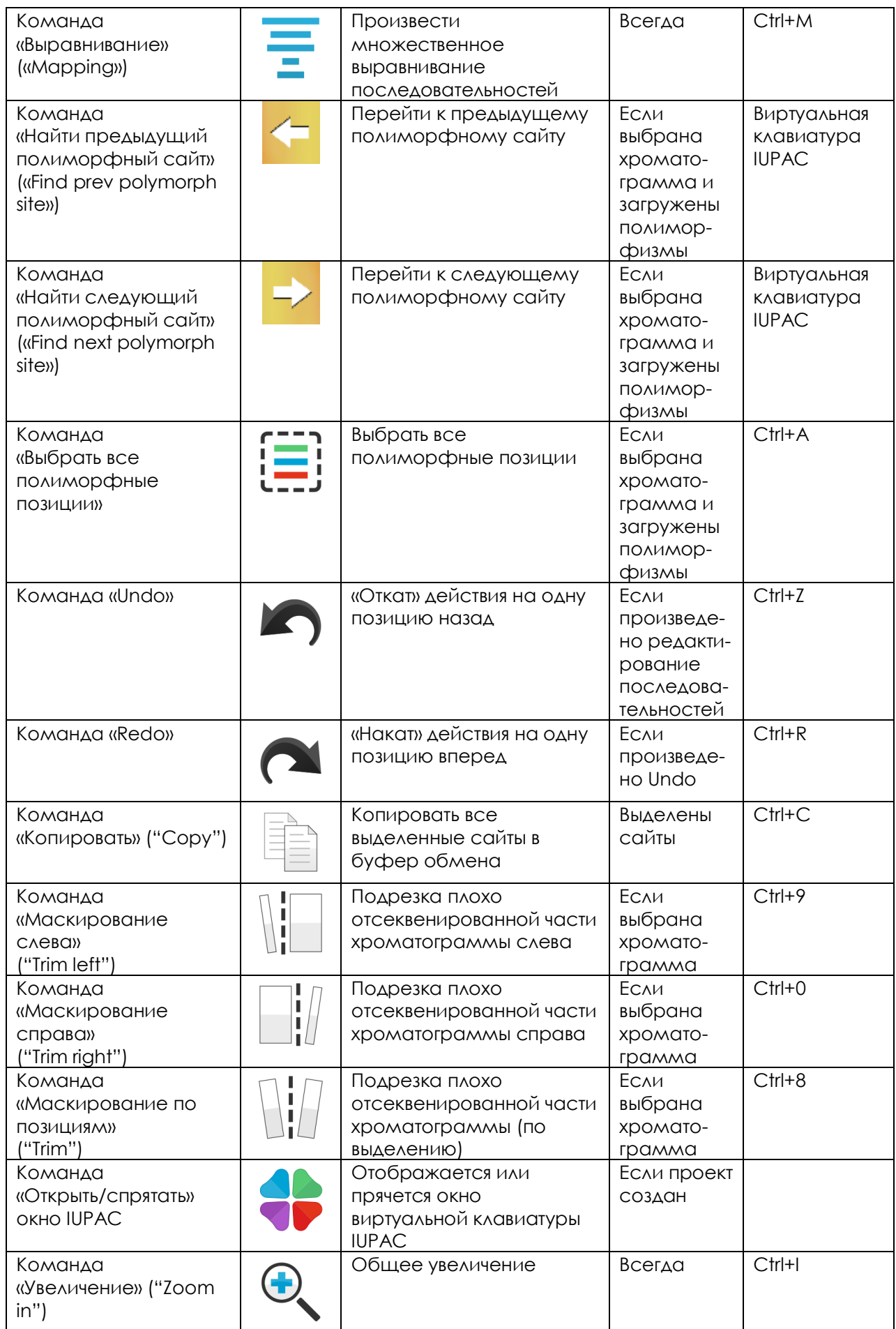

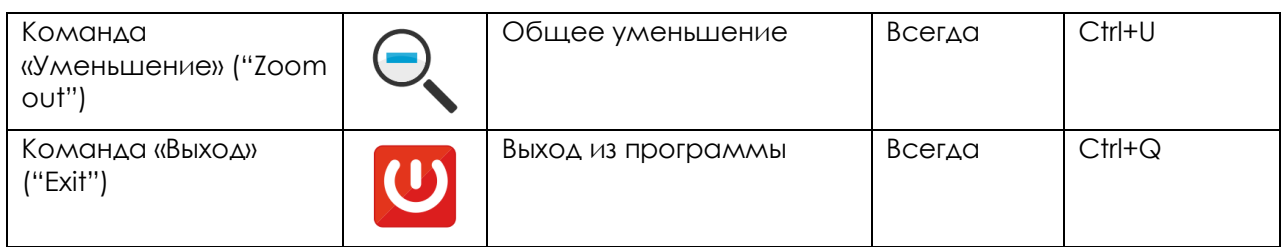

Ответственный исполнитель: Заместитель генерального директора по организационному развитию Романов А.Ю. 2017  $\frac{d}{d}$  $uae$ 

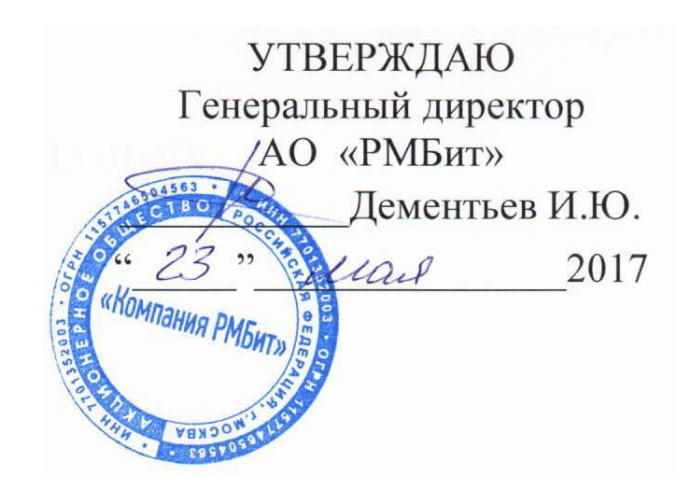